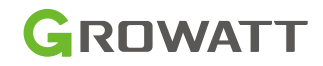

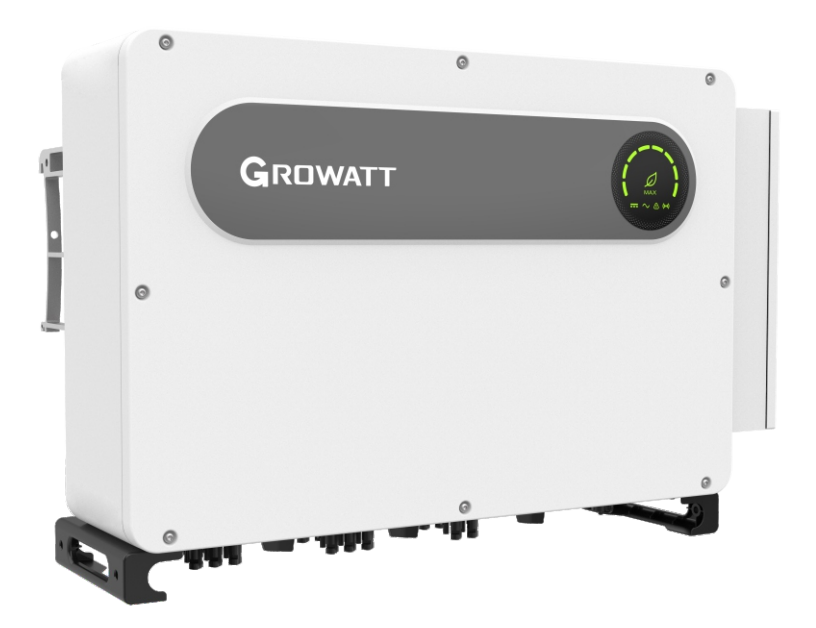

## Instalación

 & Manual de instrucciones

## Lista

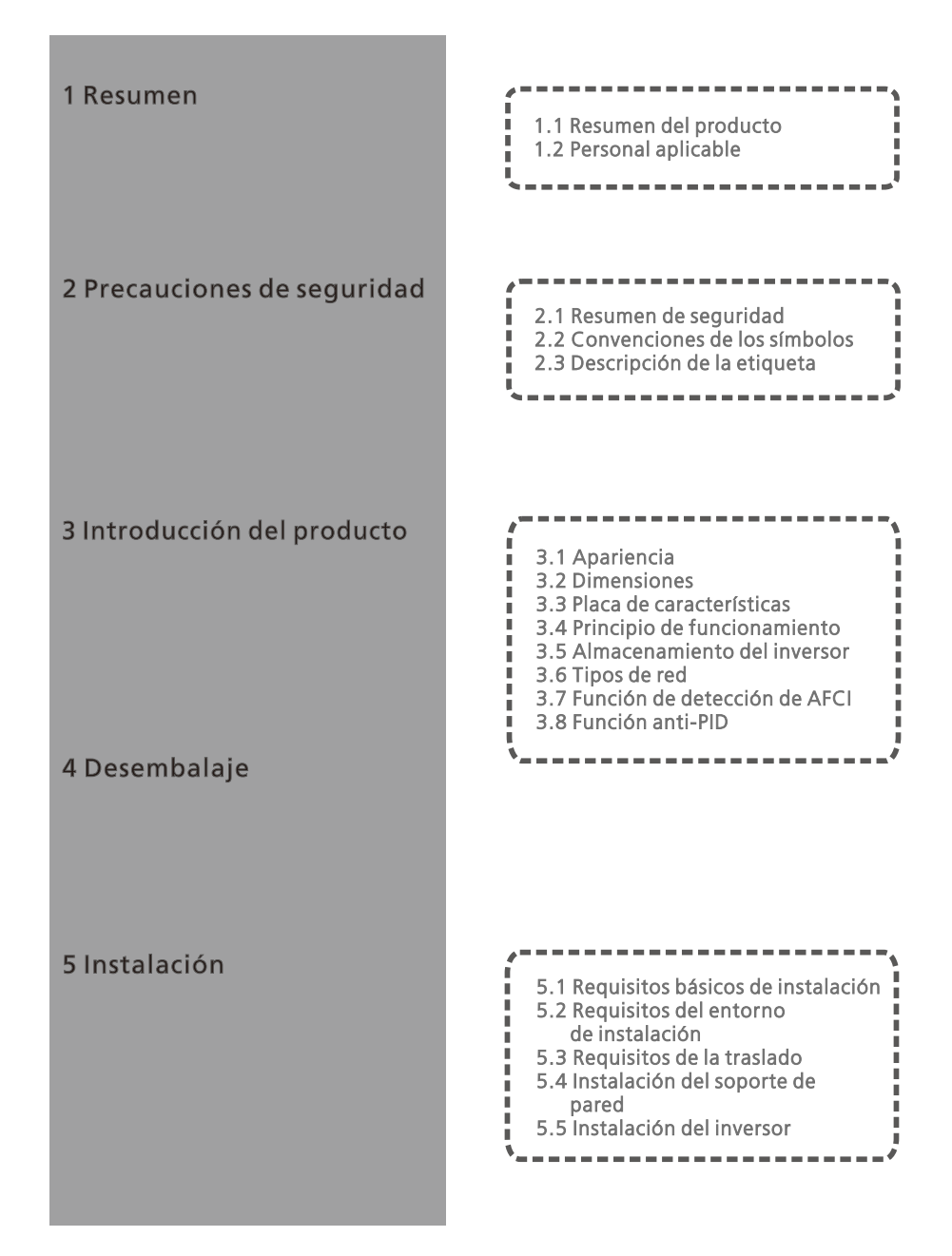

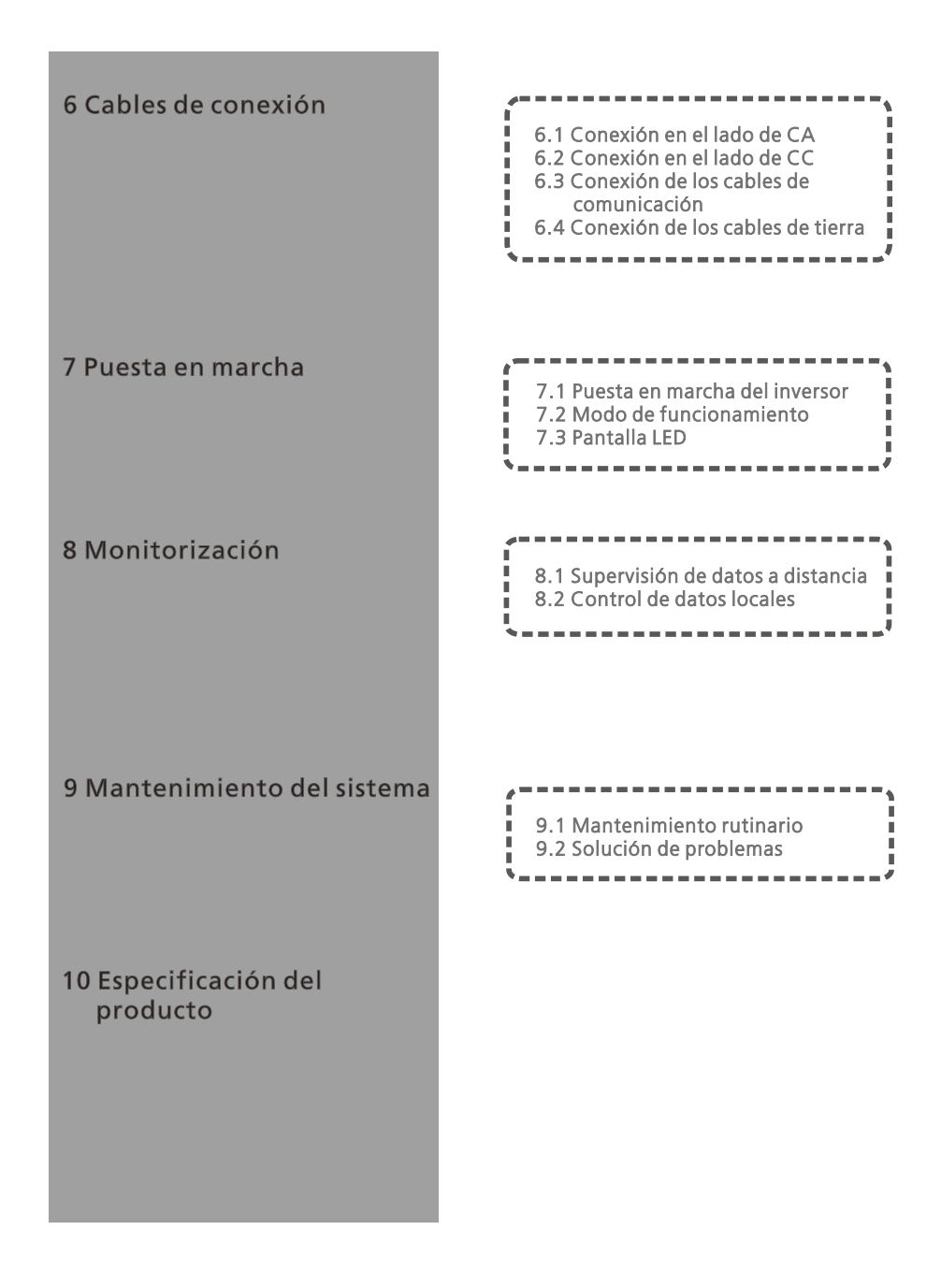

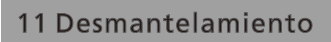

## Garantía de calidad

### Contacto

# 1 Resumen

## 1.1 Resumen del producto

Este manual tiene como objetivo proporcionar información suficiente e instrucciones de instalación a los consumidores que compren los inversores solares de la serie MAX-X2 y MAX-XL2 de Shenzhen Growatt New Energy Co.,Ltd (abreviado como Growatt). Por favor, lea atentamente este manual antes de utilizar los inversores de la serie MAX-X2 y MAX-XL2 y guárdelo en un lugar accesible para un técnico autorizado. No hay aviso si hay algún cambio en este manual.

## 1.2 Personal aplicable

Sólo los técnicos eléctricos cualificados pueden instalar los inversores de la serie MAX-X2 y MAX-XL2. Con la lectura de este manual y siguiendo todas las precauciones, el técnico eléctrico cualificado puede instalar correctamente el inversor de serie MAX-X2 y MAX-XL2, terminar de solucionar los problemas y ajustes de comunicación.

Si hay algún problema durante la instalación, el instalador puede entrar en www.ginverter.com y dejar un mensaje o llamar a la línea de atención al consumidor +86-755-2951 5888.

## 2 Precauciones de seguridad

### 2.1 Resumen de seguridad

1>Antes de la instalación asegúrese de leer este manual, cualquier daño causado por una instalación incorrecta, Growatt se reserva el derecho de rechazar cualquier garantía. 2>Todas las operaciones y conexiones deben ser realizadas por un técnico eléctrico cualificado.

3>Durante la instalación, a excepción de los terminales, no toque ninguna parte interior del inversor. 4>Todas las conexiones eléctricas deben cumplir la normativa de seguridad del país.

5>Si necesita mantenimiento para este inversor, póngase en contacto con nuestro técnico de instalación y mantenimiento autorizado.

6>Debe obtener el permiso del proveedor de energía local antes de conectar este inversor a la red.

Proceso de manipulación:

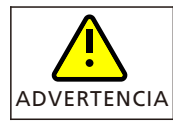

El inversor es pesado, por favor trate con cuidado mientras lo maneja, en caso de lesiones por aplastamiento.

Instalación:

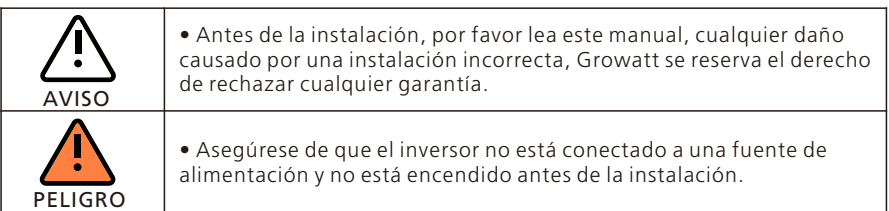

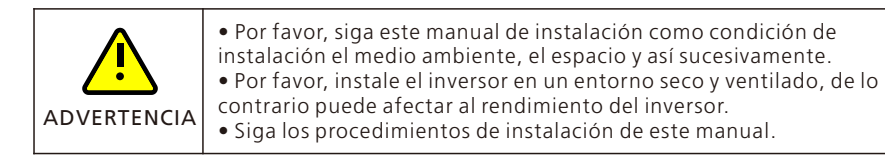

#### Conexiones eléctricas:

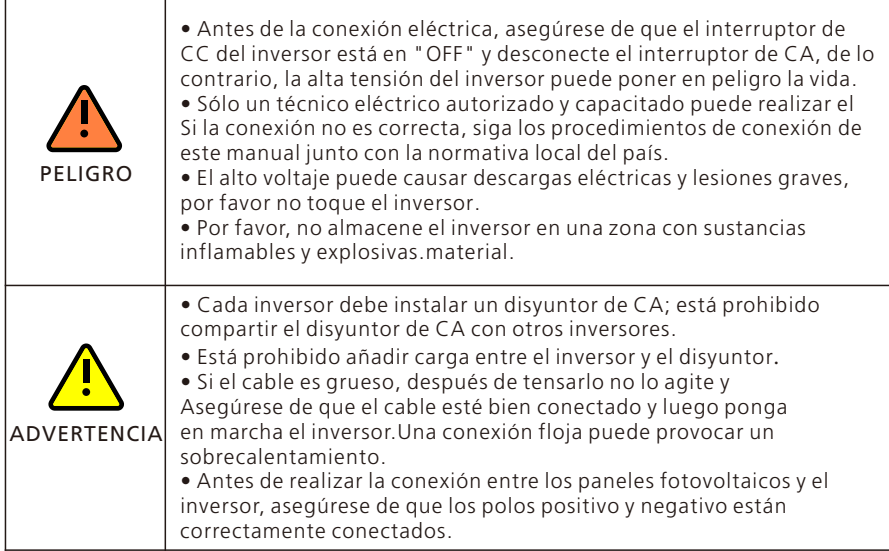

### Mantenimiento y sustitución:

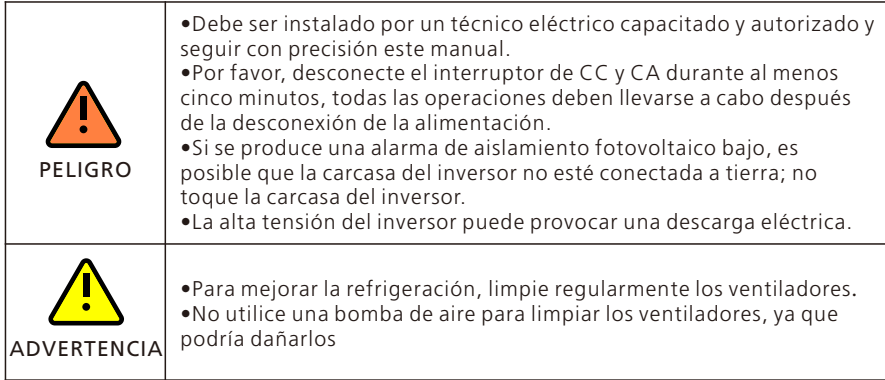

Otros: 2.3 Descripción de la etimología de la especie de la especie de la especie de la especie de la especie<br>Descripción de la especie de la especie de la especie de la especie de la especie de la especie de la especie

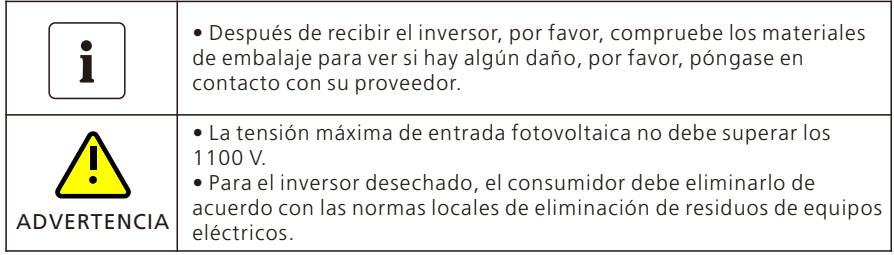

## 2.2 Convenciones de los símbolos

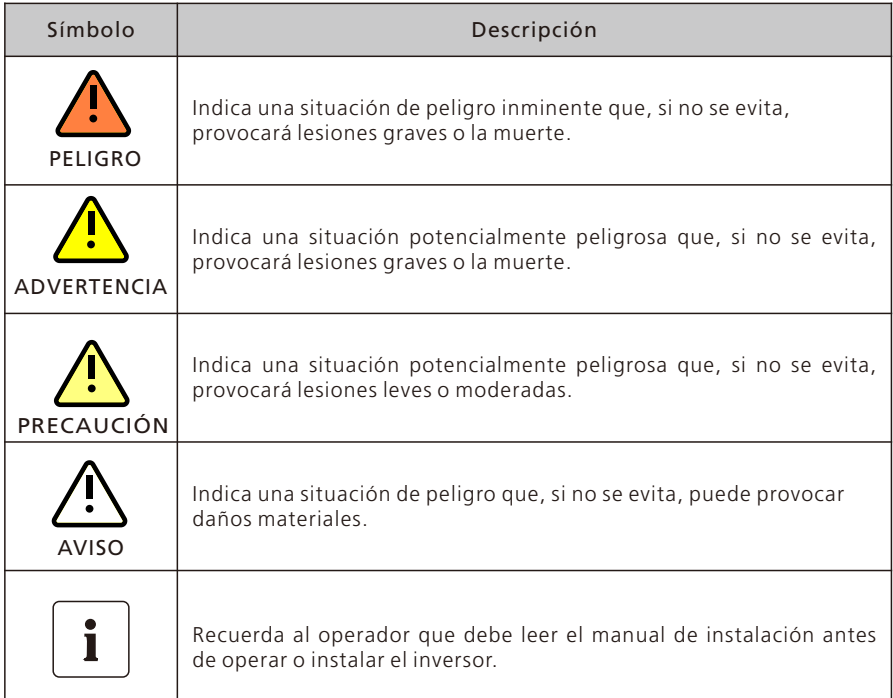

## 2.3 Descripción de la etiqueta

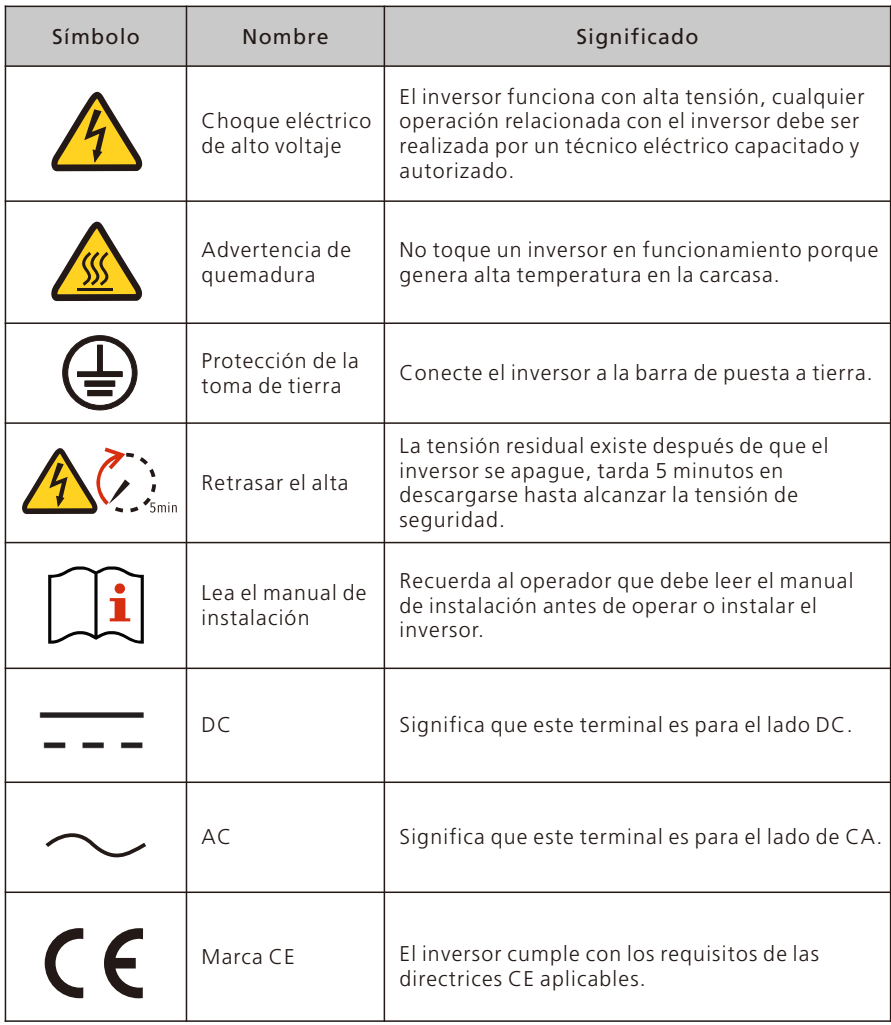

# 3 Introducción del producto

### 3.1 Apariencia

Vista frontal:

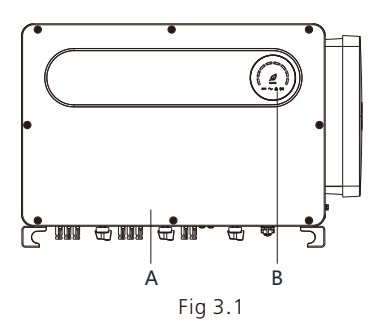

Vista inferior (Termial):

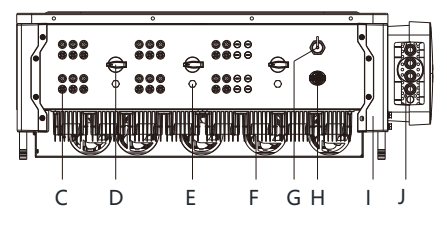

Fig 3.2

Vista lateral:

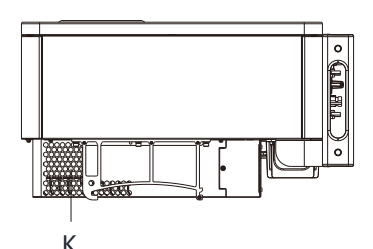

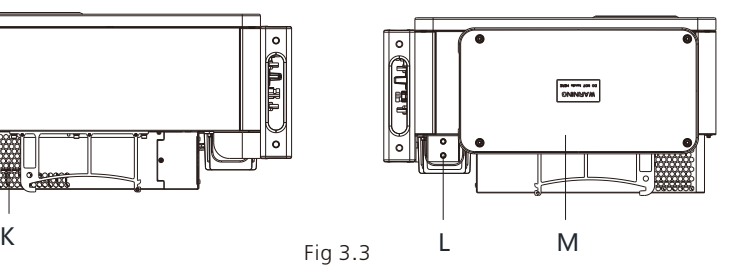

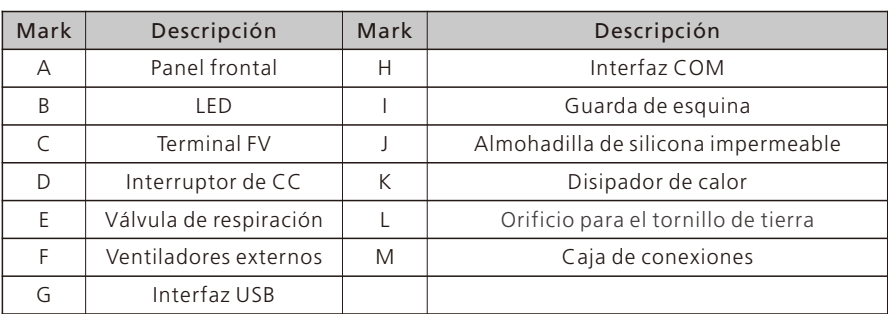

### 3.2 Dimensiones

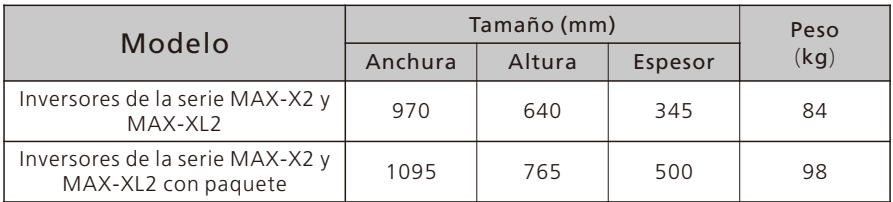

### 3.3 Placa de características

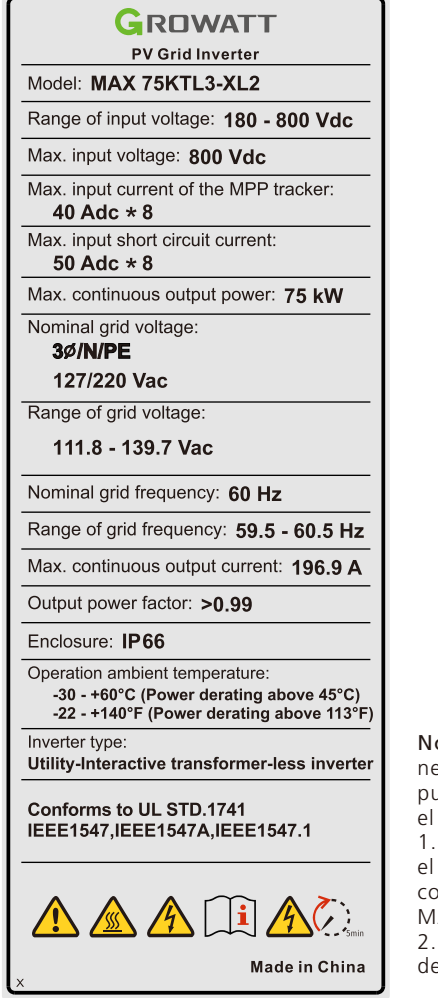

Nota:Para el modelo MAX-XL2 es necesario que preste atención a los dos puntos siguientes a la hora de configurar el panel:

1.Basándose en la vida útil y la eficiencia, el voltaje recomendado para la configuración del panel del modelo MAX-XL2 es inferior a 650V;

2.El rango de voltaje MPPT a plena carga del modelo MAX-XL2 es de 360-650V.

Nota: Otros modelos de la serie MAX-X2 y MAX-XL2 comparten el mismo diseño de etiqueta con MAX 75KTL3-XL2, sólo que con diferente nombre de modelo y parámetros, los parámetros detallados por favor refiérase a las especificaciones en el Capítulo 10.

## 3.4 Principio de funcionamiento

El inversor de la serie MAX-X2 y MAX-XL2 funciona como sigue:

1>Los paneles fotovoltaicos recogen la energía solar para generar corriente continua al inversor.

2>Con el circuito de detección de la corriente de entrada, puede controlar el estado de funcionamiento de todos los paneles fotovoltaicos y utilizar el MPPT para seguir el punto de máxima potencia.

3>Con el circuito del inversor se cambia la energía de CC a CA y se devuelve la energía a la red según los requisitos de ésta.

4>Con el relé de aislamiento de salida puede aislar la salida de CA y la red, si algo va mal en

ya sea del lado del inversor o de la red, el relé de aislamiento puede desconectar el inversor inmediatamente.

Esquema del sistema de conexión a la red:

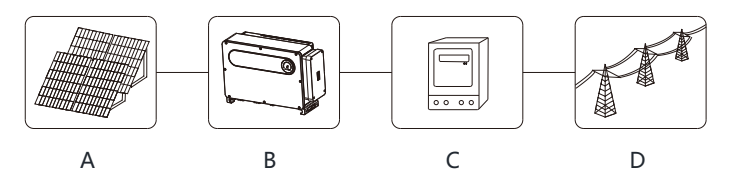

Fig 3.4

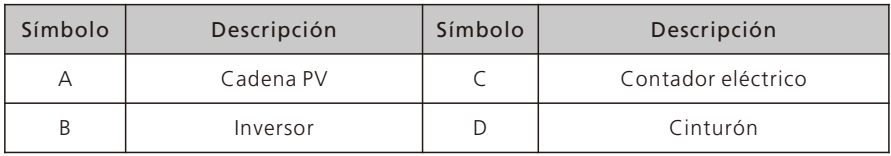

## 3.5 Almacenamiento del inversor

1>No desembale el inversor y guárdelo en un lugar seco y ventilado.

2>Mantenga la temperatura de almacenamiento a -30 ℃?- +60℃ y la humedad a 0- 95%.

3>Se pueden apilar un máximo de tres inversores con embalaje.

4>Si el inversor ha estado almacenado durante mucho tiempo, las inspecciones y pruebas deben ser realizadas por personal cualificado antes de ponerlo en funcionamiento.

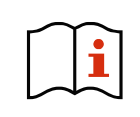

Después de un mes o más de almacenamiento, la hora y la fecha del inversor pueden ser erróneas, es necesario ajustar la hora y la fecha antes de utilizarlo, para más detalles consulte el capítulo 7.1 puesta en marcha del inversor.

### 3.6 Tipos de red

Los inversores de la serie MAX-X2 y MAX-XL2, MAX 50-75KTL3-XL2 se conectan a la red como en el siguiente dibujo 3.5, los inversores MAX 124-150KTL3-X2 MV se conectan a la red como en el siguiente dibujo 3.6.

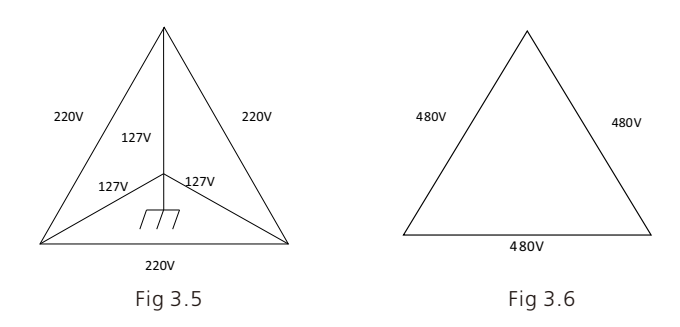

### 3.7 Función de detección de AFCI

AFCI (Arc Fault Circuit Interrupter) es un tipo de dispositivo de protección de circuitos, la función principal es prevenir el fuego causado por el arco de falla.El envejecimiento del aislamiento eléctrico, la rotura, la conexión suelta, la ruptura del aire causada por la humedad del aire y así sucesivamente, todo esto puede causar una chispa eléctrica, que se llama arco.

La función AFCI del inversor de la serie MAX-X2 y MAX-XL2 es opcional, y el equipo de detección está montado dentro del inversor. Cuando se detecta una condición de arco en el lado de entrada FV, la corriente de arco puede ser detectada por el TC montado en el cable del lado de entrada FV. Entonces, el inversor se apagará. Mientras tanto, el inversor mostrará el mensaje de fallo correspondiente y sonará el zumbador, lo que podría ayudar a evitar daños y pérdidas económicas al usuario.

NOTA: La función AFCI es opcional.

### 3.8 Función anti-PID

El nombre completo de PID es Potential Induced Degradation. Debido al efecto PID, se puede acumular una gran cantidad de carga en la superficie del módulo fotovoltaico, lo que empeora la pasivación de la superficie del módulo. Finalmente, el factor de llenado, la tensión de circuito abierto y la corriente de cortocircuito del módulo se reducen, y la potencia del módulo fotovoltaico se atenúa.

La función Anti-PID utiliza el principio de los cambios PID reversibles. Los inversores de la serie MAX-X2 y MAX- XL2 rectifican la tensión de CA durante la noche y la potencian para generar una tensión de CC. La tensión continua se conecta a PV + y a la tierra respectivamente. Cuando se añade una tensión de polarización positiva al módulo para hacer que el efecto PID se invierta, la función Anti-PID podría reparar los módulos fotovoltaicos por la noche y prolongar la vida útil de los módulos fotovoltaicos.

NOTA: La función Anti-PID es opcional.

## 4 Desembalaje

### Comprobación antes de la instalación

1>Antes de desembalar el inversor, compruebe que el material de embalaje exterior no esté dañado. 2>Después de desembalar el inversor, compruebe que el contenido está intacto y completo. Si se encuentra algún daño o falta algún componente, póngase en contacto con su proveedor.

Contenido del paquete:

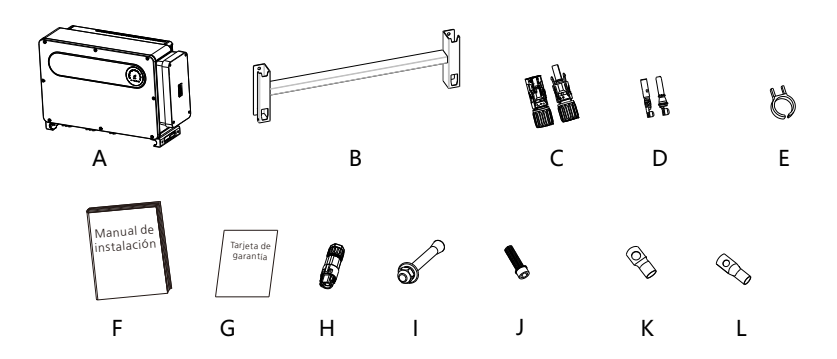

Fig 4.1

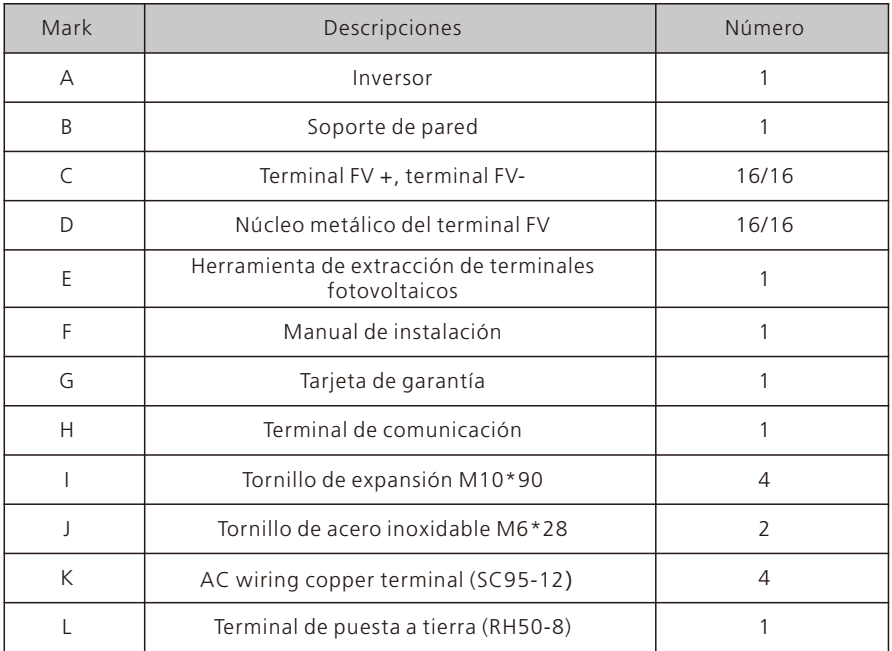

# Instalación 5

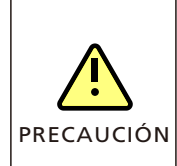

equilibrio al mover el inversor, ya que es pesado. • No coloque el inversor con sus terminales de cableado y señal en la parte inferior en contacto con el suelo o cualquier otro objeto, ya que los terminales no están diseñados para soportar el peso del inversor.

• Para evitar daños en el aparato y lesiones personales, mantenga el

• Cuando coloque el inversor en el suelo, coloque espuma o papel debajo del inversor para proteger su cubierta.

## 5.1 Requisitos básicos de instalación

- A. Asegúrese de que la pared de la instalación es lo suficientemente sólida como para soportar el inversor (el peso del inversor debe consultarse en el capítulo 3.2 del manual de instalación).
- B. Debe haber suficiente espacio de instalación para que quepa el tamaño del inversor.
- C. No instale el inversor en edificios inflamables o intolerantes al calor.
- D. Este inversor tiene protección IP 66, puede instalarlo en interiores o exteriores.

E. Para evitar que el rendimiento del inversor disminuya debido al sobrecalentamiento, no exponga el inversor a la luz solar directa.

F. La humedad de la instalación debe estar entre el 0 y el 95%.

G. La temperatura circundante del inversor debe ser de -30℃ - +60℃.

H. El inversor debe instalarse en una superficie vertical o inclinada hacia atrás, consulte los siguientes dibujos.

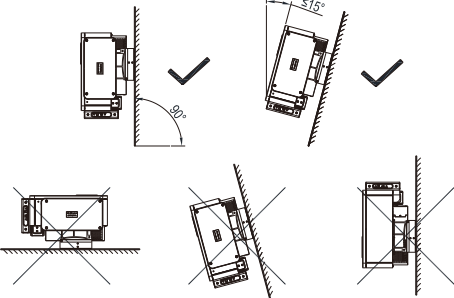

Fig 5.1

I. Para que el inversor pueda funcionar sin problemas y sea fácil de manejar para el personal, tenga en cuenta que hay suficiente espacio para el inversor, consulte el siguiente dibujo.

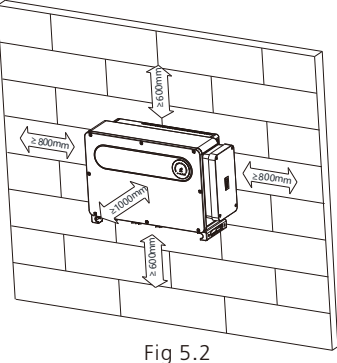

J. No instale el inversor cerca de una señal electromagnética fuerte.

K. Instale el inversor fuera del alcance de los niños.

### 5.2 Requisitos del entorno de instalación

Aunque el nivel de protección del inversor es IP 66, para prolongar la vida útil del inversor es necesario evitar la lluvia y la nieve.

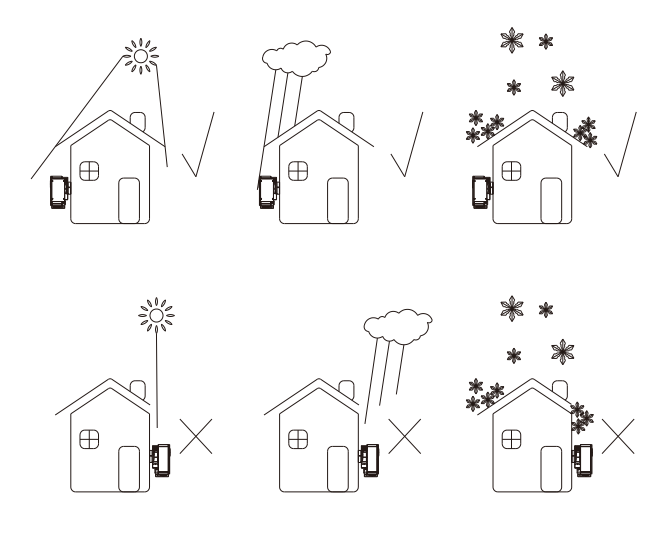

Fig 5.3

B. Para reducir la degradación del inversor y prolongar su vida útil, le recomendamos encarecidamente que instale un toldo; para conocer la distancia entre el toldo y el inversor, consulte el siguiente dibujo.

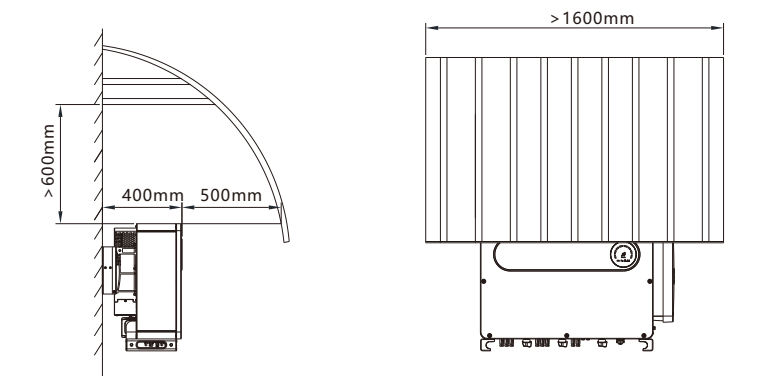

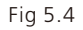

C.Cuando se instalan varios inversores en una superficie, los inversores deben instalarse según el siguiente dibujo.(Elija una de las dos opciones siguientes).

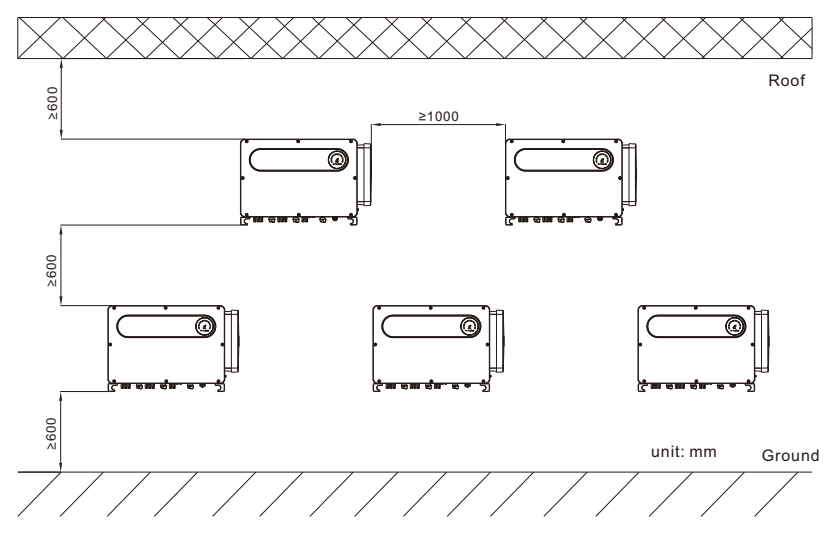

Fig 5.5

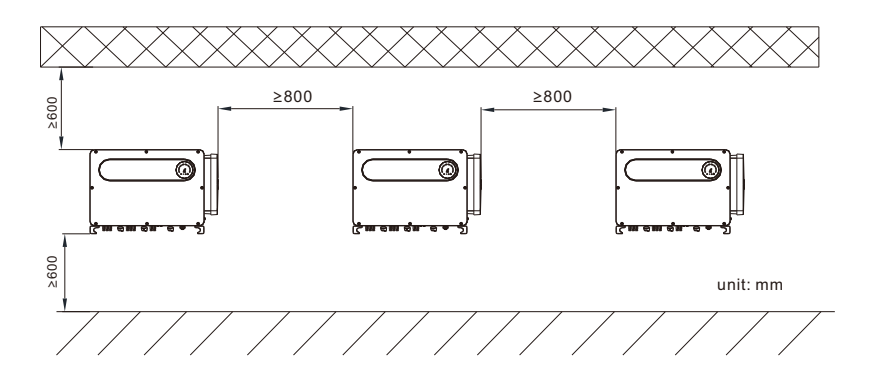

Fig 5.6

D. No instale el inversor en un espacio cerrado como en el siguiente dibujo.

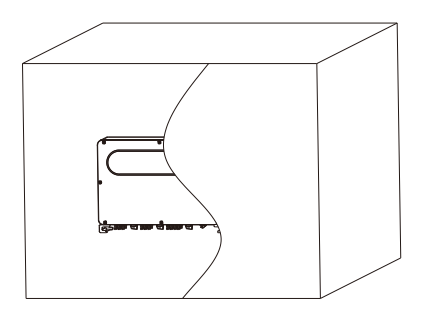

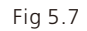

### 5.3 Requisitos de la traslado

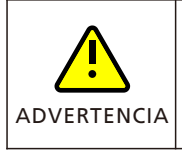

• El inversor es pesado, por favor muévalo con cuidado y mantenga el equilibrio para evitar lesiones personales.

• No coloque el inversor con sus terminales de cableado y señal en la parte inferior en contacto con el suelo o cualquier otro objeto, ya que los terminales no están diseñados para soportar el peso del inversor.

1> Como se muestra en la Fig. 5.8, se requieren de 4 a 6 personas para levantar el inversor fuera del paquete y colocarlo en la posición de instalación 2> Cuando se mueve el inversor, por favor, mantenga el equilibrio.

Aviso: Habrá una marca frontal e inferior en el paquete.

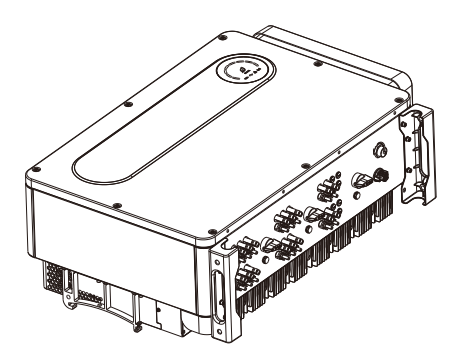

Fig 5.8

### 5.4 Instalación del soporte de pared

Antes de instalar el inversor es necesario instalar el soporte de pared para que el inversor pueda ser instalado firmemente en la pared. Plan de montaje en pared:

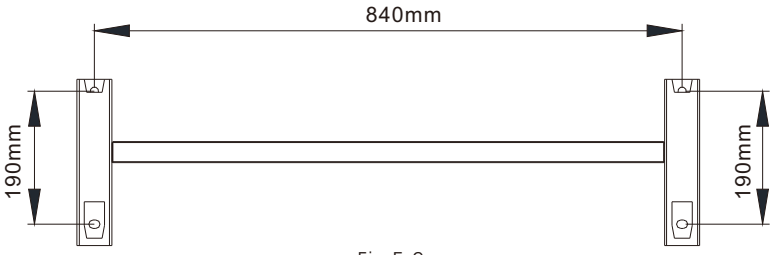

Fig 5.9

1> Utilice la placa de montaje en la pared como plantilla, perfore agujeros en la pared y coloque los pernos de expansión.

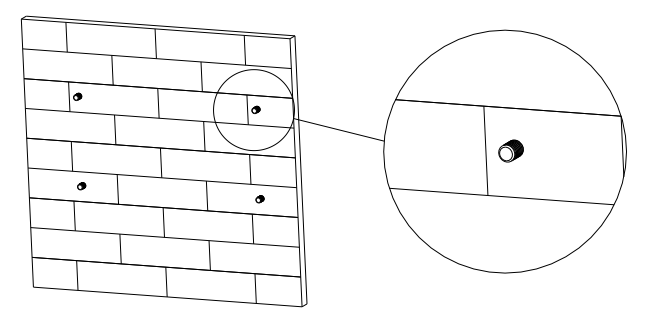

Fig 5.10

Aviso: El perno de expansión debe instalarse en paredes sólidas con un grosor mínimo de 100mm.

2> Siga el siguiente dibujo para instalar la placa de montaje en la pared.

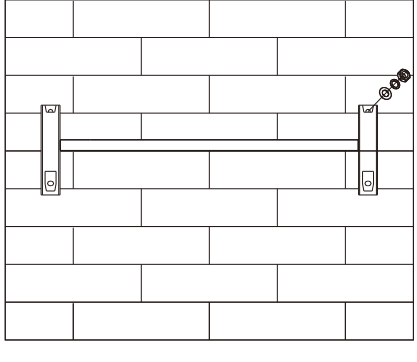

Fig 5.11

Notice: Do not install inverter unless you have confirmed the wall mount plate has been firmly installed on the wall.

### 5.5 Instalación del inversor

Una vez instalado el soporte de pared en la pared, coloque el inversor en dicha placa. 1>Utilice la cuerda (debe cumplir con el requisito de peso del inversor) Pase a través de dos pies de apoyo antes de levantar, como se muestra en el diagrama a continuación. 2>Antes de colgar el inversor en el soporte de pared utilice tornillos para fijar el inversor y por favor mantenga el equilibrio del inversor.

3>Compruebe si el inversor está lo suficientemente firme y bloquee todos los tornillos.

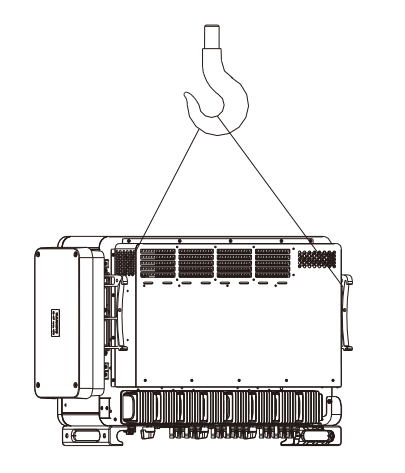

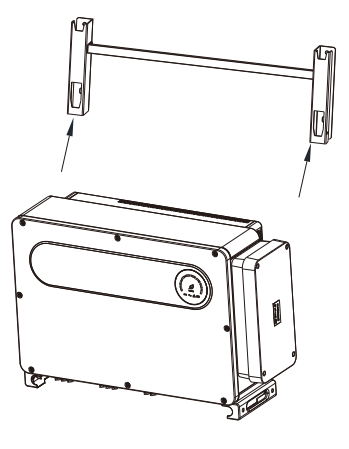

Fig 5.12 Fig 5.13

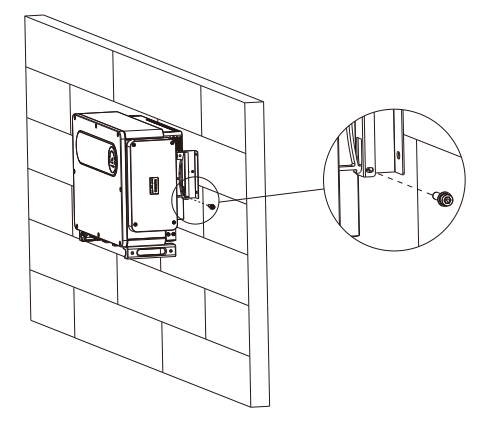

Fig 5.14

## Cable de conexión 6

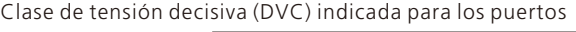

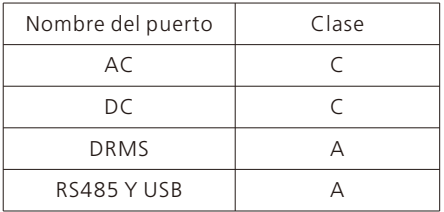

## 6.1 Conexión en el lado de CA

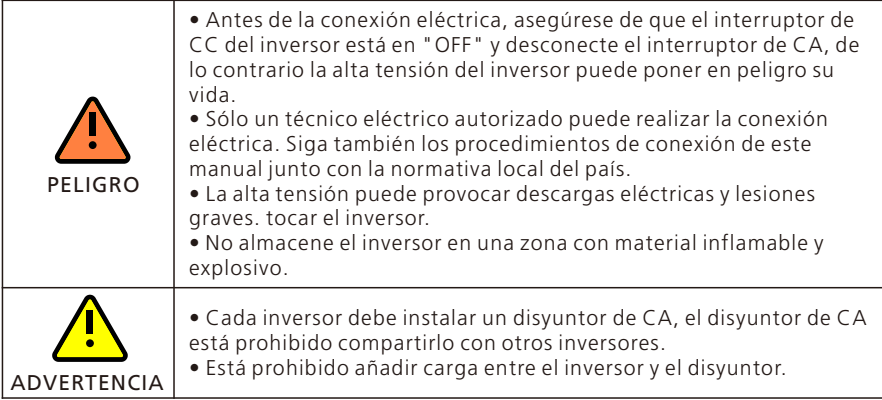

Preparación antes de la conexión:

1> Desconecte el interruptor de CC del inversor y el disyuntor o interruptor de CA. 2> Cuando bloquee el tornillo del cable de CA, la fuerza de torsión debe ser de 20-30Nm (200- 300kgf-cm).

Cuando bloquee el tornillo de la tapa, la fuerza de torsión debe ser de 2,5-3,0N-m (25- 30kgf-cm)

3> Medir la tensión y la frecuencia de la red, por favor, consulte el capítulo 10. Especificación del disyuntor de CA:

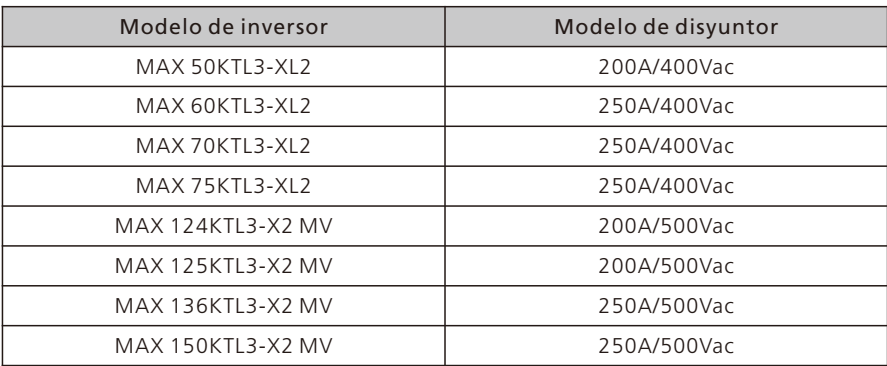

Especificación del cable:

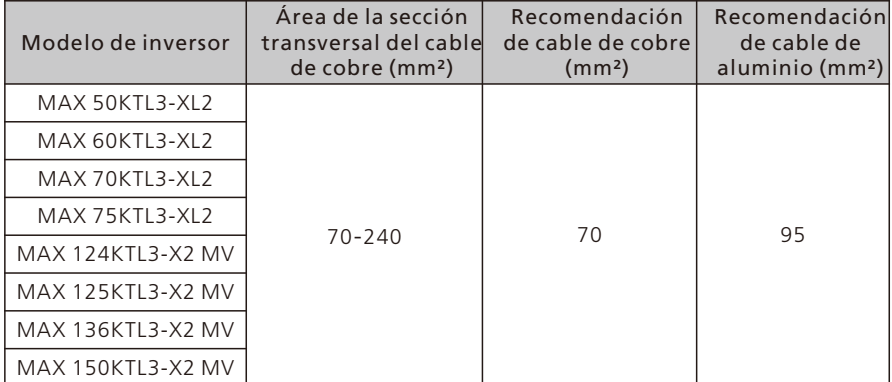

Aviso: El cable debe estar intacto.

 Si utiliza cables de aleación de aluminio, utilice terminales de transición cobrealuminio.

Pasos de conexión del lado de la CA:

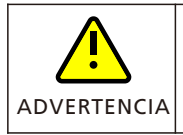

• Si el cable es grueso, después de apretarlo no lo agite y asegúrese de que el cable está bien conectado y luego ponga en marcha el inversor. Una conexión floja puede provocar un sobrecalentamiento.

1> El siguiente dibujo muestra el terminal de CA del inversor, R, S, T son tres líneas vivas, N es la línea neutra.

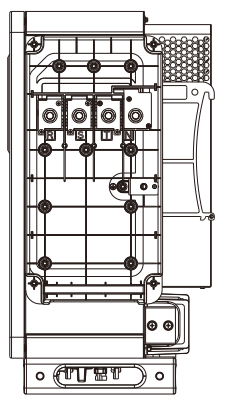

Fig 6.1

2> Determine la longitud de pelado (aproximadamente 30 mm) de acuerdo con las especificaciones del terminal de engaste. Utilice las herramientas de engaste para engarzar los cables y los terminales y, a continuación, conecte los cables a los canales correspondientes a través de la interfaz impermeable y apriete los tornillos.

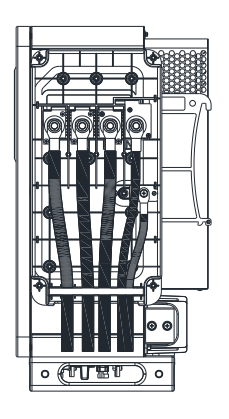

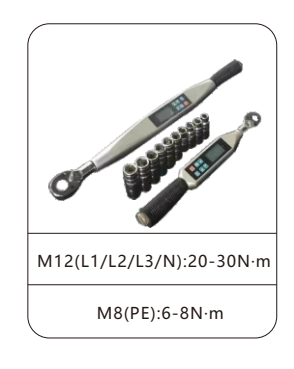

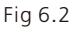

NOTA: Utilice una llave dinamométrica para apretar los tornillos/tuercas con referencia a los rangos de par indicados anteriormente.

Esquema de la instalación de un terminal:

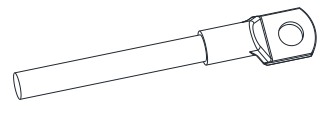

Fig 6.3

3> Después de finalizar la instalación de los cables del lado de CA, es necesario sellar todos los empaques de silicón a prueba de agua con sellador a prueba de fuego para asegurar un excelente desempeño a prueba de agua.

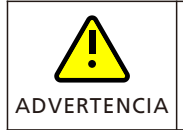

• Los huecos de los orificios para el paso de los cables deben estar bloqueados, de lo contrario habrá riesgo de fuga de agua.

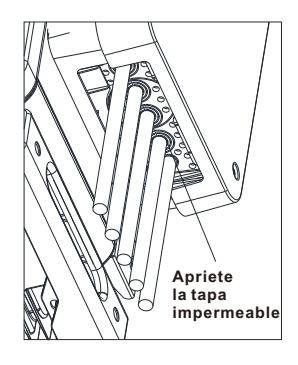

Fig 6.4

## 6.2 Conexión en el lado de CC

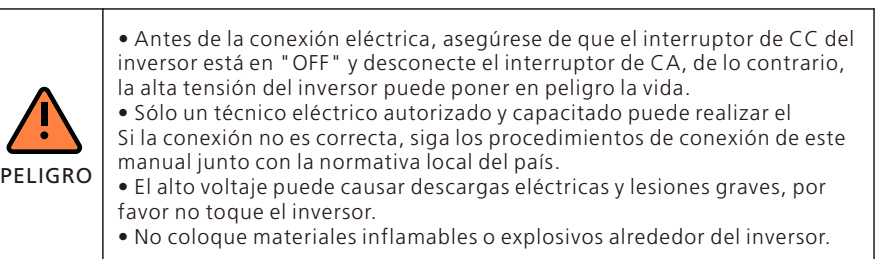

Aviso: La luz solar generará tensión en los paneles solares, después de la conexión en serie, la alta tensión puede dañar al personal, por lo que antes de conectar el cable de entrada de CC debe cubrir los paneles solares con materiales impermeables a la luz y asegurarse de que el interruptor de CC del inversor está en estado "OFF", de lo

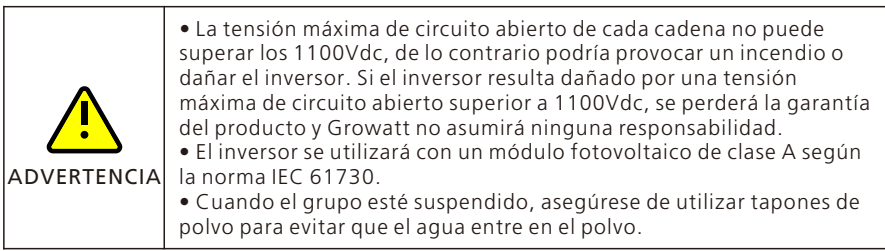

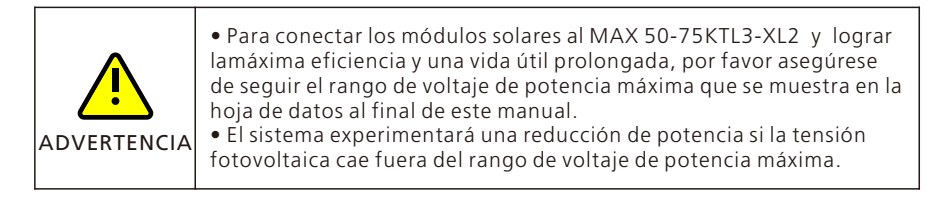

1>Cada cadena de paneles solares debe ser de la misma marca y del mismo modelo.

2>En cualquier circunstancia, la corriente máxima de cortocircuito no debe superar los 50A.

3>La potencia total de los paneles no debe superar 1,5 veces la potencia de entrada del inversor.

4>Para optimizar la configuración del sistema, recomendamos dos cadenas con la misma cantidad de paneles solares.

### Nota:

1.Antes de conectar los paneles al inversor, asegúrese de que el polo positivo y el polo negativo, es decir, el polo positivo de los paneles solares se conecta a "+" y el polo negativo a "-".

2.Si los terminales FV del lado del equipo no están conectados temporalmente, utilice el guardapolvo azul para cubrirlos.

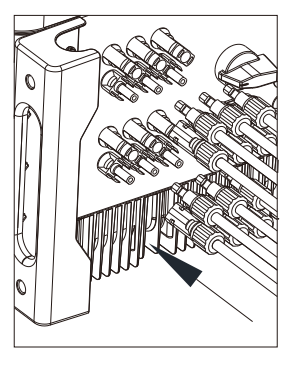

Fig 6.5

5> Decida la longitud de la base de pelado en el terminal del cable, utilice el pelador de cables para conectar el cable y el terminal, y conecte por separado al conector específico.

6> Conecte los polos positivo y negativo a los terminales del inversor, la corriente máxima de entrada de una sola cadena del inversor se refiere a la siguiente tabla.

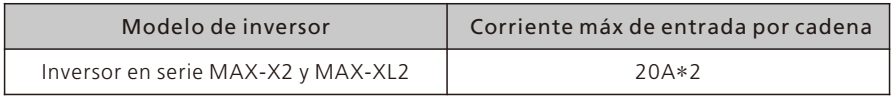

7>Especificaciones del cable:

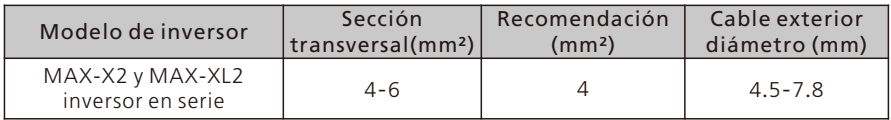

Aviso:1.En cualquier circunstancia, la corriente total de todas las cadenas no puede superar la corriente máxima del inversor.

2. No toque ningún panel solar en funcionamiento.

3. Asegúrese de que el cable no esté roto.

### 6.3 Conexión de los cables de comunicación

#### 6.3.1 Puerto RS485

RS485 puede llevar a cabo la comunicación de una sola máquina o de varias máquinas (32pcs) de larga distancia (500 metros) de alta velocidad (velocidad de transmisión 38400). Se recomienda utilizar cable blindado de par trenzado para la línea de comunicación RS485. Para la comunicación con una sola máquina, la línea de comunicación puede conectarse a la clavija 3/4, y su capa de blindaje puede conectarse a la clavija 1. Cuando se conectan varias máquinas en paralelo, pueden conectarse dos puertos RS485-1 al mismo tiempo. Cuando se utiliza, la capa de apantallamiento puede conectarse al pin 1/2.En la figura 6.6, RS485 tiene dos tipos de terminales, el tipo de terminal 1 y el tipo de terminal 2.

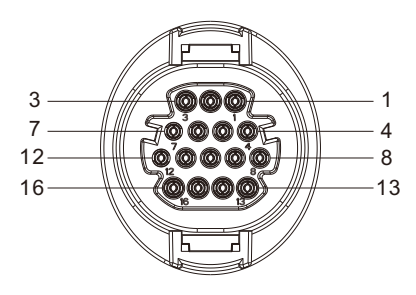

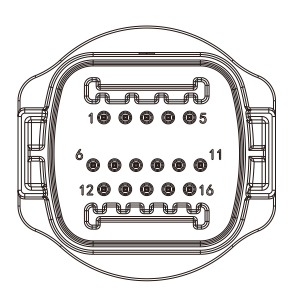

Terminal tipo 1 Terminal tipo 2

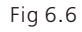

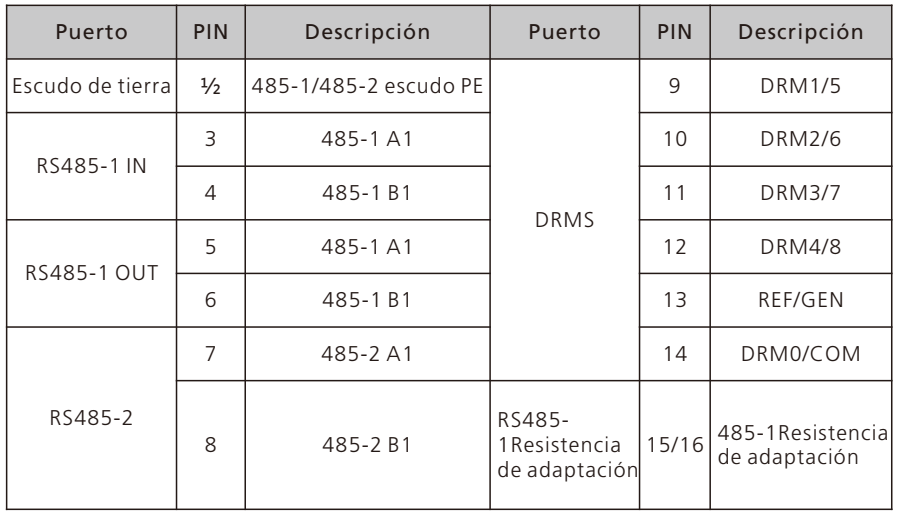

Aviso:1.Cuando varios inversores se comunican en paralelo, la última máquina necesita añadir una resistencia de adaptación. El método consiste en utilizar un cable para conectar las clavijas 15/16 entre sí.

2.El terminal tipo 1 y el terminal tipo 2 coinciden aleatoriamente con todo el envío de la máquina. El rendimiento de los dos terminales es consistente, sólo difiere en apariencia. El cliente necesita para que coincida con el terminal de forma correspondiente a utilizar.

En los inversores de las series MAX-X2 y MAX-XL2, la interfaz RS485 es estándar. Los pasos de conexión de la línea de comunicación RS485 son los siguientes:

1) Desenrosque la cubierta impermeable de la interfaz COM y retírela.

2) Conecte la línea de comunicación RS485 al puerto del 485-1.

3)RS485-1 se puede utilizar para la comunicación paralela de varias máquinas y la prevención de contracorriente de varias máquinas, mientras que RS485-2 se puede utilizar para la comunicación paralela de varias máquinas y la prevención de contracorriente de una sola máquina.

4) El inversor se conecta de la mano a través de la línea de comunicación RS485, y el extremo de la línea de comunicación 485\_A/B se conecta al equipo de supervisión para realizar la supervisión remota de varias máquinas.

Nota: Al bloquear el tornillo del cable RS485, el par de apriete es de 0,4-0,6N-m (4- 6kgf-cm).

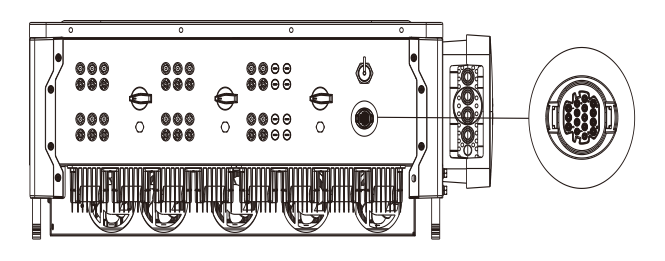

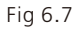

#### 6.3.2 Puerto USB

Los inversores de la serie MAX-X2 y MAX-XL2 están equipados con una interfaz USB de serie, que puede conectarse a un módulo USB a WIFI, Shine GPRS-X2, Shine WIFI- X, Shine 4G-X, Shine Link-X y otros módulos de monitorización opcionales para realizar la función de monitorización remota. Además, también puede actualizar rápidamente el software del inversor a través del disco U.

Pasos para instalar el módulo de vigilancia:

1>Afloje la cubierta impermeable de la interfaz USB y retírela.

2> Como se muestra en la Figura 6.8A, inserte el módulo Shine GPRS-X2 en la interfaz USB, y el LED del módulo Shine GPRS-X2 se encenderá.

 $3$   $>$  Como se muestra en la Figura 6.8B, asegúrese de que el  $\Delta$ ? esté orientado hacia arriba, inserte el módulo de monitorización en la interfaz USB y apriete el cierre. Nota: Si utiliza un módulo USB a WIFI, cuando el operador se vaya, por favor, retire el módulo y el cable de datos, y apriete la cubierta impermeable para evitar que el agua entre en la interfaz.

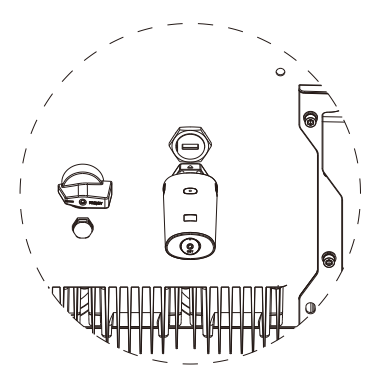

Fig 6.8A

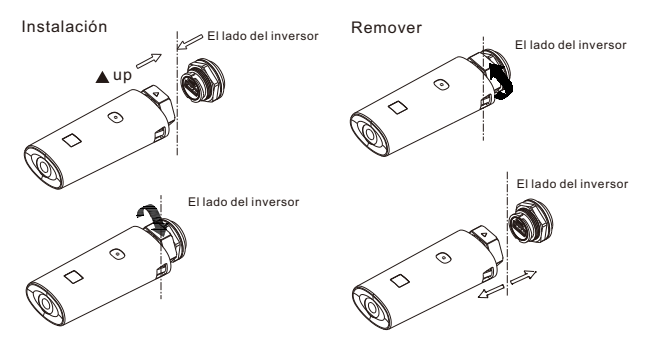

Fig 6.8B

### 6.4 Conexión de los cables de tierra

En este sistema solar, todos los componentes metálicos sin carga y las carcasas deben estar conectados a tierra.

Un solo inversor necesita conectarse a tierra en un punto PE, los inversores múltiples necesitan conectar todos los cables PE del inversor y los estantes de los paneles solares al mismo punto de conexión a tierra para lograr la equipotencialidad.

Los pasos de conexión a tierra son los siguientes:

Saque el tornillo de tierra en la parte inferior del inversor, conecte los cables de tierra como en la siguiente figura.

Aviso: 1.La máquina está separada de forma segura de la protección contra rayos y la distancia es la máxima posible.

2.No exponga el terminal de tierra al aire y tenga precaución con la lluvia.

3.Cuando bloquee el tornillo de tierra de la caja, la fuerza de torsión debe ser de 6-8N-m (60- 80kgf-cm).

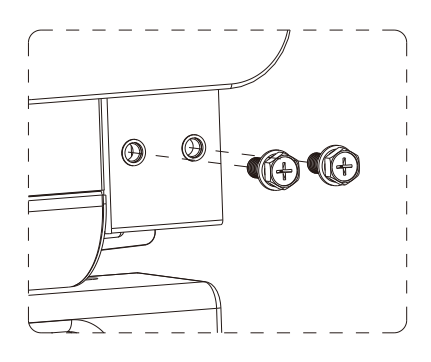

Fig 6.9

De acuerdo con las disposiciones pertinentes de la norma IEC 61643-32 "Conexión a dispositivos fotovoltaicos protectores contra sobretensiones - selección y uso de directrices", ya sea para plantas fotovoltaicas domésticas o exteriores, es necesario garantizar la aplicación de medidas de protección contra el rayo para los sistemas fotovoltaicos:

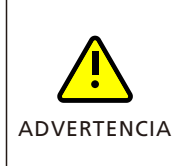

Las medidas de protección contra el rayo para los sistemas fotovoltaicos se llevarán a cabo de acuerdo con las normas nacionales correspondientes y las normas de la CEI. De lo contrario, los dispositivos fotovoltaicos, como los componentes, los inversores y las instalaciones de distribución de energía, pueden resultar dañados por los rayos.

En este caso, la empresa no realiza la garantía ni asume ninguna

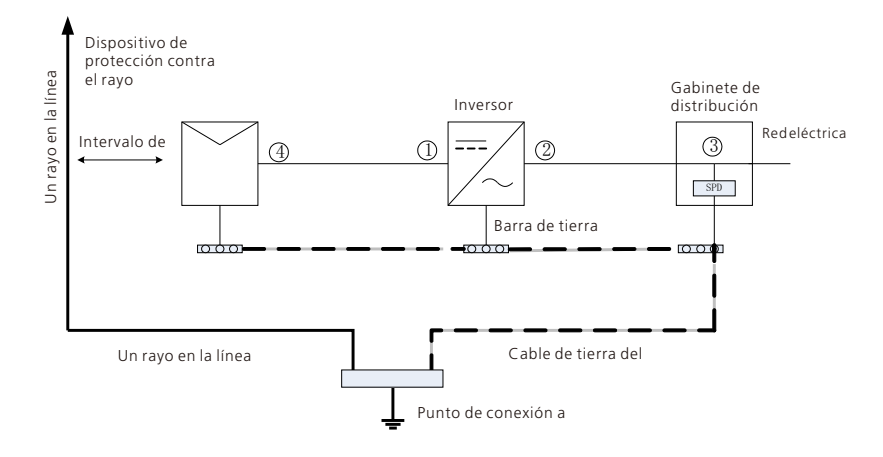

Fig 6.10

1) Por lo general, se recomienda instalar dispositivos de protección contra rayos (como pararrayos/correas de protección contra rayos y conductores de bajada) para evitar que los rayos alcancen el campo fotovoltaico.

2) Los dispositivos de protección contra el rayo y los conductores de bajada y los equipos relacionados en los sistemas fotovoltaicos (incluidos los paneles fotovoltaicos, los inversores, los cables y los equipos de distribución de energía) deben mantener una distancia de separación segura S.

Valor sugerido de S: De acuerdo con la altura general del edificio de 5 plantas (unos 15 m), S toma 2,5 m suficientes, esta distancia puede simplificarse según la relación inversa de la altura del piso.

A. Cuando se cumple la distancia de seguridad S:

La posición ①③ de la figura debe estar equipada con un módulo de protección contra el rayo. En general, se recomienda instalar el tipo II en la posición ① y el tipo I en la posición ③.

B. Cuando no se cumple la distancia de seguridad S:

Además de la posición 3, el módulo de protección contra el rayo de tipo I debe instalarse en la figura①②④.

3) El pararrayos y el cable de tierra del equipo terminan por hundirse en un punto de tierra total, pero los dos no pueden compartir el cable. Es decir, la toma de tierra del equipoEl cable debe ser tirado por separado, y el requisito de diámetro del cable >6mm² cuando la distancia del intervalo de seguridad S es satisfecha.

4) Sobre la referencia de diseño relacionada con el sistema receptor de rayos GB/T 21714.3-2015.

## 7 Puesta en marcha

### 7.1 Poner en marcha el inversor

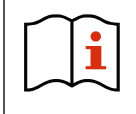

• Si el inversor está almacenado más de un mes, su hora y fecha por defecto pueden parecer erróneas, la hora y la fecha deben ser restablecidas antes de la conexión a la red.

El inversor se configurará con el modelo adecuado según las normas de los distintos países o regiones antes de salir de fábrica. Por ejemplo, los inversores enviados a Australia se configuran en fábrica como modelo australiano.

Nota: El inversor viene configurado de fábrica para Australia.

### 7.1.1 Configurar la dirección del inversor

Después de que el inversor se ponga en marcha normalmente, la dirección del inversor puede ajustarse a través de RS485/USB convirtiéndose en WIFI.Cuando se conectan varios inversores en paralelo a través de RS485, el inversor debe ajustarse a una dirección de comunicación diferente. Cuando se comunica un solo inversor, se puede utilizar la dirección de comunicación por defecto.

Nota: La dirección de comunicación por defecto del variador es 1, que puede ajustarse a 1-254.

### 7.1.1.1 Configurar la dirección RS485 con Shinebus

La dirección 485 del variador puede ser modificada por Shinebus,Esta operación la realiza un profesional.

### 7.1.1.2 Configurar la dirección RS485 en la APP de ShinePhone

Consulte la sección 8.2, descargue la APP móvil ShinePhone y conéctese al WIFI del inversor para acceder a la página de monitorización local, esta operación la realiza un profesional.

.<br>1> Haga clic en "Parámetros":

2> Introduce la contraseña (cuando lo utilices por primera vez, deberás establecer la contraseña

primero. Haga clic en "Restablecer contraseña" para introducir el número de cuenta OSS y la contraseña. El distribuidor y el instalador pueden solicitar la cuenta OSS a Growatt. Haga clic en "Iniciar sesión" para establecer la contraseña. Una vez que la configuración sea satisfactoria, podrá empezar a utilizarla).

3> Haga clic en el elemento superior "Dirección COM";

4> Pulsa el botón "Leer" en la esquina superior derecha para leer la comunicación actualdirección del inversor;

5> Configurar la dirección com del inversor;

6> Leer la dirección com del inversor para asegurarse de que la configuración es correcta;

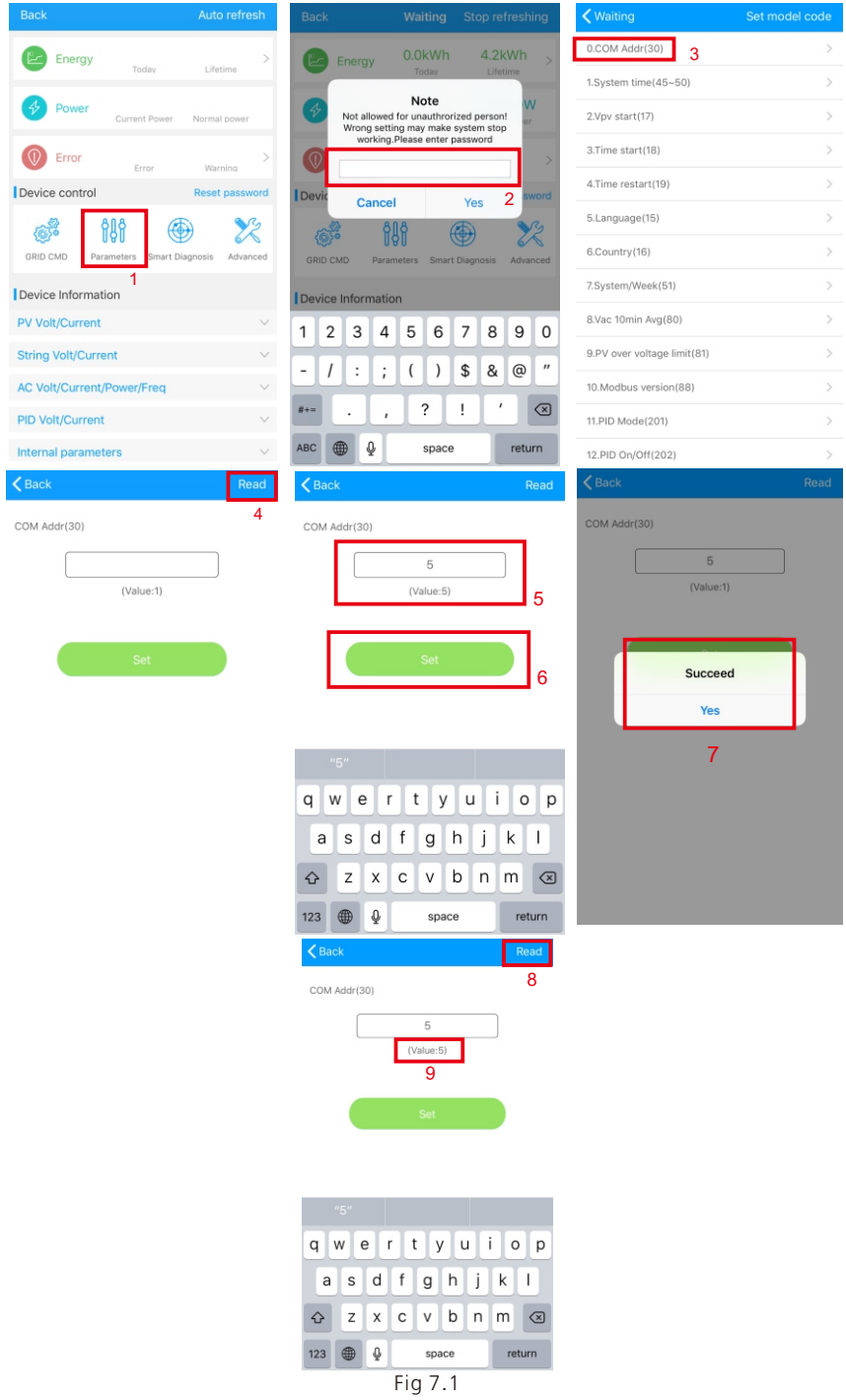

### 7.1.2 Ajustar la hora y la fecha

#### del inversor Método 1:

Consulte el apartado 8.2.1 e inicie sesión en la APP de ShinePhone.Haga clic en "system time(45-50) "para ajustar la hora y la fecha del inversor en la página de configuración de parámetros.

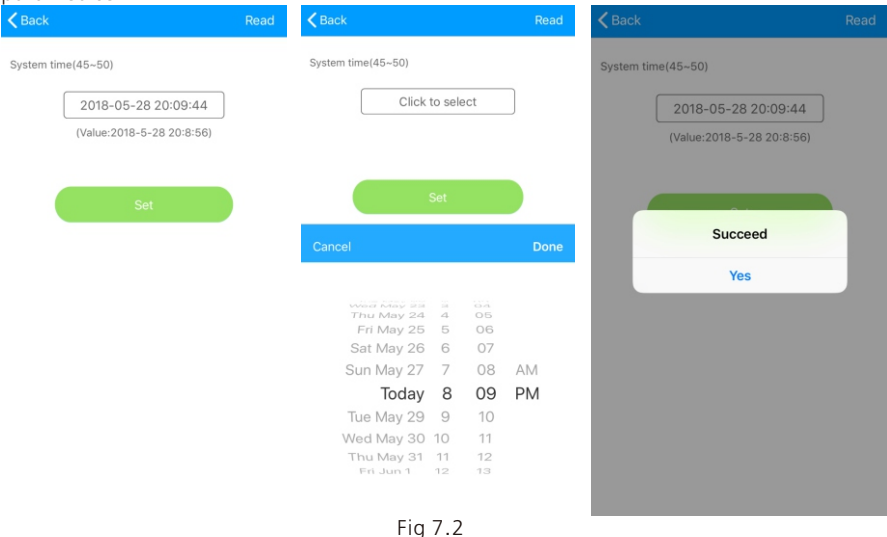

## 7.2 Modo de funcionamiento

### 7.2.1 Modo de espera

Cuando la tensión continua es superior a 180Vdc, el inversor se enciende y entra en el estado de "espera".

En este modo, el inversor comprobará los parámetros del sistema. Si el sistema es normal y la tensión fotovoltaica es superior a 195 Vcc, el inversor intentará conectarse a la red.

### 7.2.2 Modo de trabajo

En este modo, el inversor funciona con normalidad, y el indicador luminoso de potencia o de código de error muestra la potencia entregada por el inversor a la red.

Cuando la tensión de CC es superior a 180 Vcc, el inversor convierte la energía de CC generada por los módulos fotovoltaicos en energía de CA y la suministra a la red. Cuando la tensión de CC es inferior a 180Vdc, el inversor entra en estado de "espera" e intenta conectarse a la red, en este estado, el inversor consume muy poca energía para comprobar el estado del sistema interno.

Nota: sólo cuando los módulos fotovoltaicos suministren suficiente energía (voltaje>195Vdc), el inversor se pondrá en marcha automáticamente.

### 7.2.3 Modo de fallo

El sistema de control inteligente del inversor supervisará y ajustará continuamente el sistema

Cuando se detecta un fallo, el LED mostrará el mensaje de fallo.

Nota: Consulte la sección 8.2 para comprobar el mensaje de fallo y tomar medidas correctivas.

#### 7.2.4 Modo de apagado

Cuando la luz solar es débil o no hay luz, el inversor dejará de funcionar automáticamente. Cuando esté apagado, el inversor no consumirá energía de la red ni del módulo fotovoltaico. Al mismo tiempo, el LED del inversor se apagará.

Nota: Cuando la tensión de CC de la cadena fotovoltaica es demasiado baja(≤150Vdc), el inversor se apagará.

### 7.3 Pantalla LED

El estado de funcionamiento actual del inversor puede comprobarse visualmente desde la pantalla LED directamente.

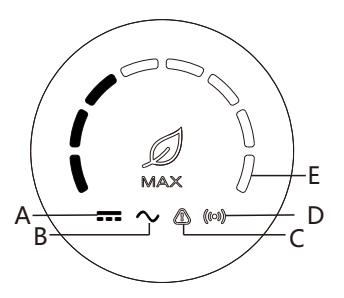

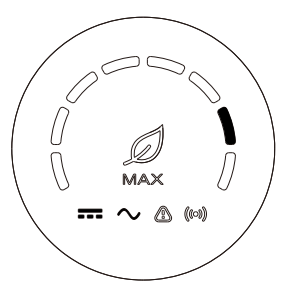

Fig 7.3 Fig 7.4

| Descripción del estado del LED |                                                     |                                                                                     |                                                                                                    |
|--------------------------------|-----------------------------------------------------|-------------------------------------------------------------------------------------|----------------------------------------------------------------------------------------------------|
| Posición del<br>LED            | Tipo de LED                                         | Estado del inversor                                                                 | Estado del LED                                                                                      |
| А                              | Indicador<br>luminoso de<br>entrada<br>fotovoltaica | La tensión fotovoltaica<br>alcanza la tensión de red                                | La luz verde está encendida                                                                         |
|                                |                                                     | La tensión fotovoltaica nol<br>alcanza la tensión de la<br>red                      | La luz no se enciende                                                                               |
| B                              | Indicador<br>luminoso de<br>corriente<br>alterna    | El inversor está en estado<br>de red                                                | La luz verde está encendida                                                                         |
|                                |                                                     | No hay tensión de CA                                                                | La luz no se enciende                                                                               |
|                                |                                                     | Con la tensión de CA, el<br>inversor está en el estado<br>de cuenta atrás de la red | La luz verde parpadea<br>lentamente, y la luz<br>indicadora de alarma o avería<br>no está encendida |

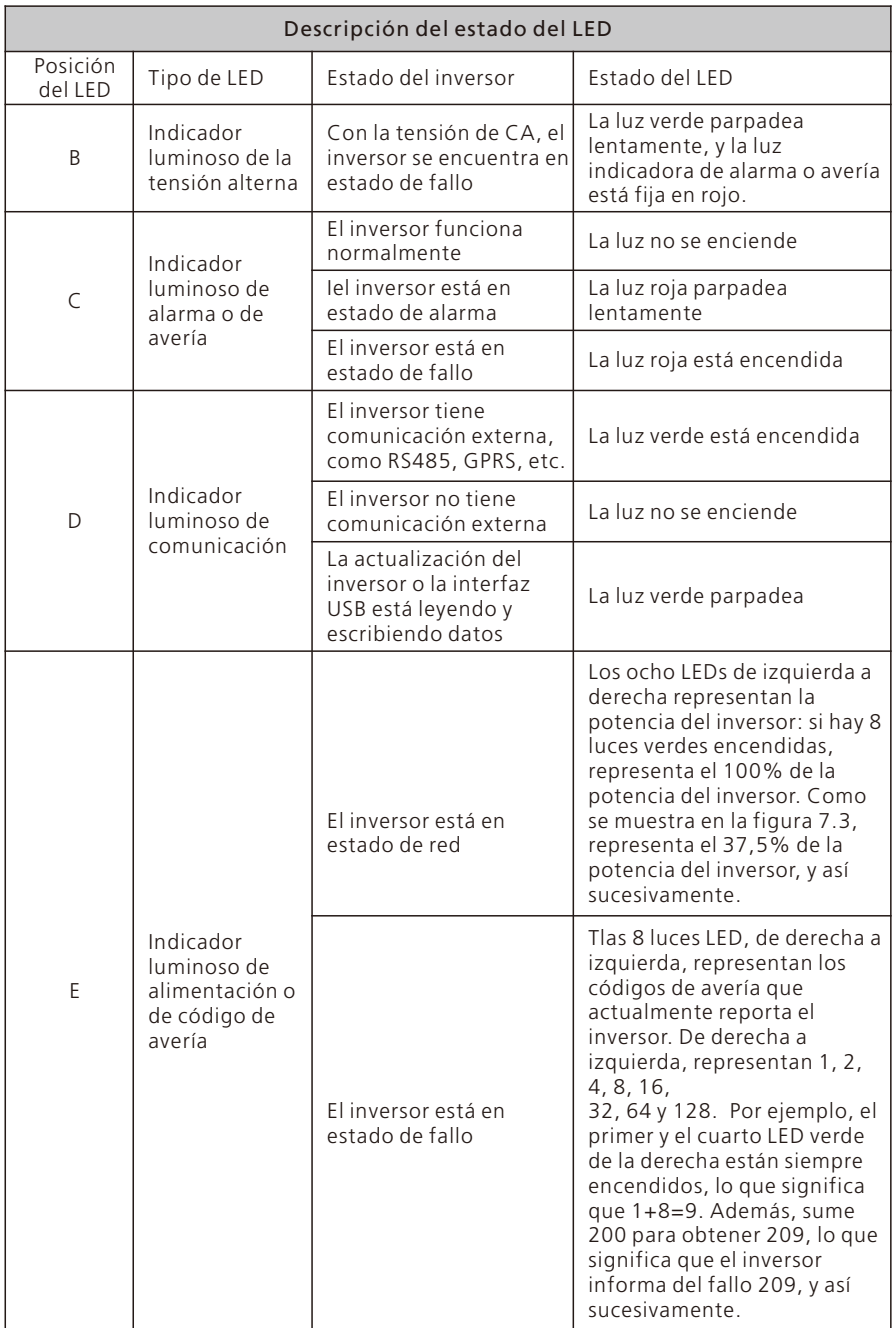

## Monitorización 8

### 8.1 Supervisión de datos a distancia

Las formas de monitorización remota de los inversores de las series MAX-X2 y MAX-XL2 incluyen la APP (ShinePhone) y la página web del servidor, RS485, GPRS, 4G, PLC (reservado) pueden satisfacer ambas formas de monitorización.

### 8.1.1 APP de teléfono móvil (ShinePhone) para la supervisión remota

1>Escanea el siguiente código QR, o descárgalo desde la tienda de Android o App store buscando "Shinephone", descarga e instala el software.

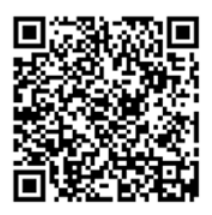

Fig 8.1

Note: 1.Asegúrese de que es la última versión.

2.Encontrará más detalles en http://server.growatt.com

2>Los usuarios pueden registrar su cuenta en la APP del móvil siguiendo los siguientes pasos:

Ejecutar ShinePhone, ir a la página de inicio de sesión, haga clic en "registro".El registro es necesario para llenar la información, con el \* es necesario, el acuerdo es obligatorio, puede iniciar sesión en el

interfaz principal de ShinePhone después del registro, la página de registro y la interfaz principal son como se muestra a continuación.

Inicio de sesión y página principal de Shinephone:

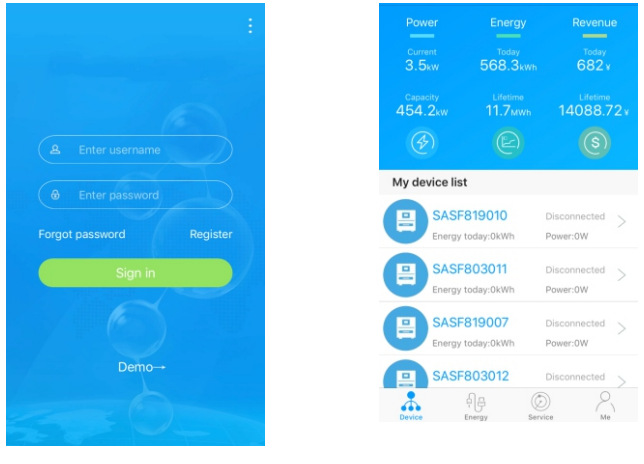

Página del dispositivo:

1>En la parte superior central de la página principal está el nombre de la planta actual, el usuario puede hacer clic en el botón "∨" para cambiar a otras plantas bajo esta cuenta. 2>El usuario puede añadir el registrador de datos, comprobar el registrador de datos y añadir la planta haciendo clic en el botón "+" en la parte superior esquina derecha.

3>La mitad superior muestra la potencia actual de la planta, los ingresos actuales y la producción total.

4>Mi lista de dispositivos muestra el dispositivo actual de la planta, el usuario puede ver más detalles haciendo clic en el dispositivo, la cruz izquierda del dispositivo para pegar el dispositivo y editar, la operación de edición incluye cambiar el alias del dispositivo, el icono, y eliminar el dispositivo.

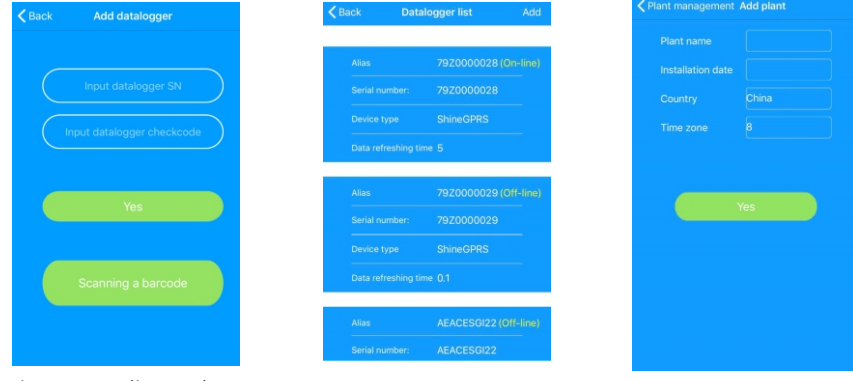

Fig 8.4 Añadir Datalogger Fig 8.5 Lista de Datalogger Fig 8.6 Añadir Planta

#### de datosFig

1>El usuario puede añadir más datalogger bajo la planta particular.

Manera: Haga clic en "+" en la esquina superior derecha de la página del dispositivo y seleccione "Añadir colector (WiFi/GPRS, etc.)", como se muestra en la Figura 8.7.

Nota: Puede elegir introducir manualmente el número de serie del captador para añadirlo, o puede añadirlo escaneando el código de barras de la placa de características.

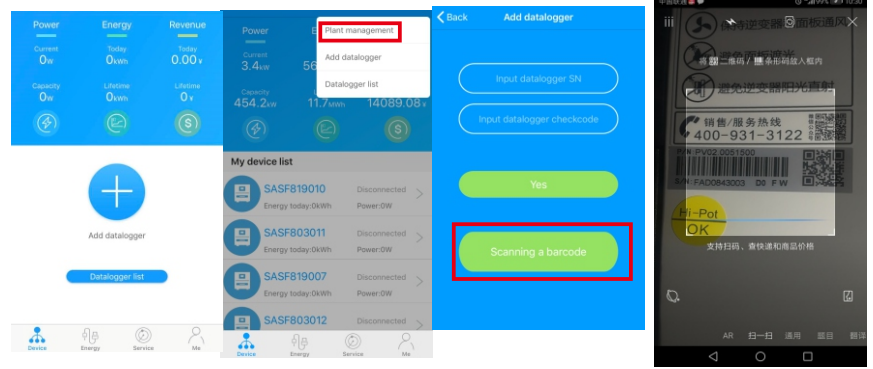

2>El usuario puede añadir un registrador de datos en la página de la lista de registradores de datos para añadir un registrador de datos, editar, borrar, configurar, etc. 3>El usuario puede añadir más plantas con la función de añadir planta.

Página y función del dispositivo:

1>Página del dispositivo: El usuario puede hacer clic en el dispositivo para ver más detalles, la página del dispositivo muestra la potencia actual y la energía de hoy y el gráfico de potencia diaria, el usuario puede encontrar más con el control, los parámetros, los datos y la página de eventos.

2>Control: el usuario puede activar/desactivar el inversor, fijar la potencia activa, fijar la potencia reactiva, fijar el FP, fijar el tiempo del inversor, fijar la tensión de red alta, fijar la tensión de red baja. La contraseña de funcionamiento es inversor+fecha, por ejemplo inversor20170722.

3>Parámetros: el usuario puede ver el SN del dispositivo, la potencia nominal, la versión del firmware, la tensión PV1, la corriente y la potencia, etc.

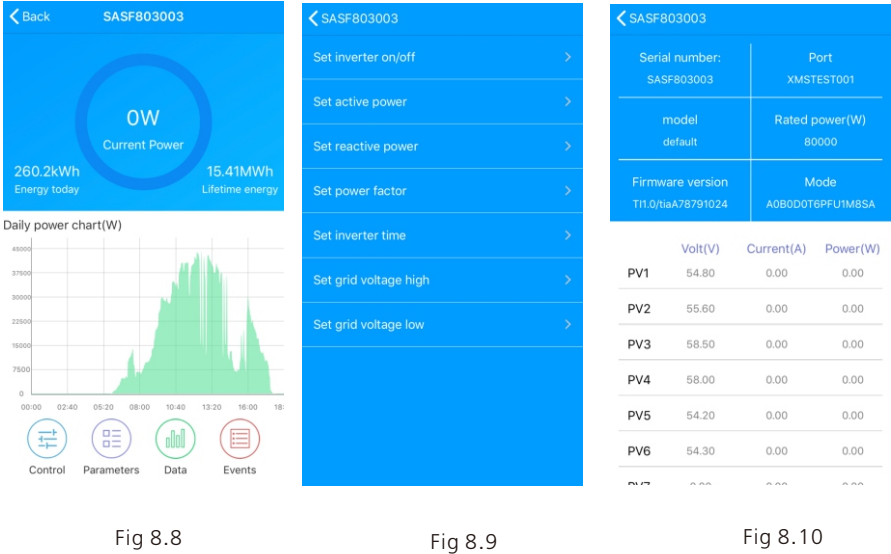

4>Página de datos: el usuario puede ver la potencia fotovoltaica, el voltaje, la corriente, la potencia de la fase R, la potencia de la fase S, la potencia de la fase T, la potencia de salida por día, mes y año, cruzando la pantalla con el dedo. 5>Eventos: El usuario puede ver el mensaje de fallo si lo hay.
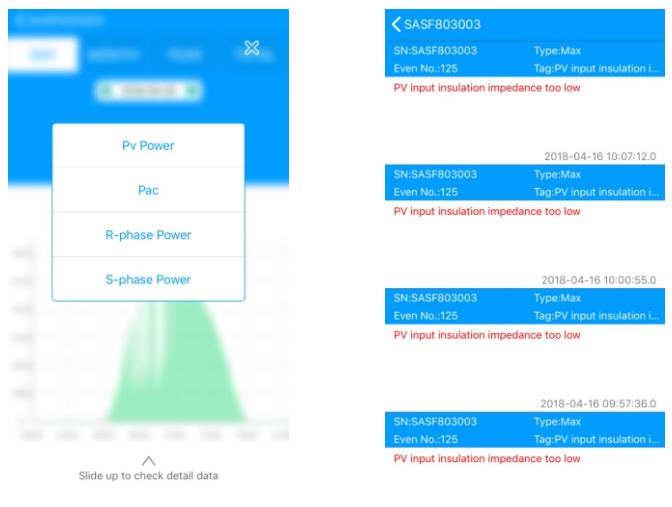

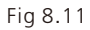

Fig 8.12

# 8.1.2 GPRS /4G

#### 8.1.2.1 Registrar cuenta 1>Registrar cuenta

Abra el navegador, introduzca "server.growatt.com", haga clic en "Nuevo usuario" en la página de inicio de sesión, introduzca la información necesaria y vuelva a la página de inicio de sesión, introduzca el nombre de usuario y la contraseña registrados y haga clic en "Iniciar sesión".

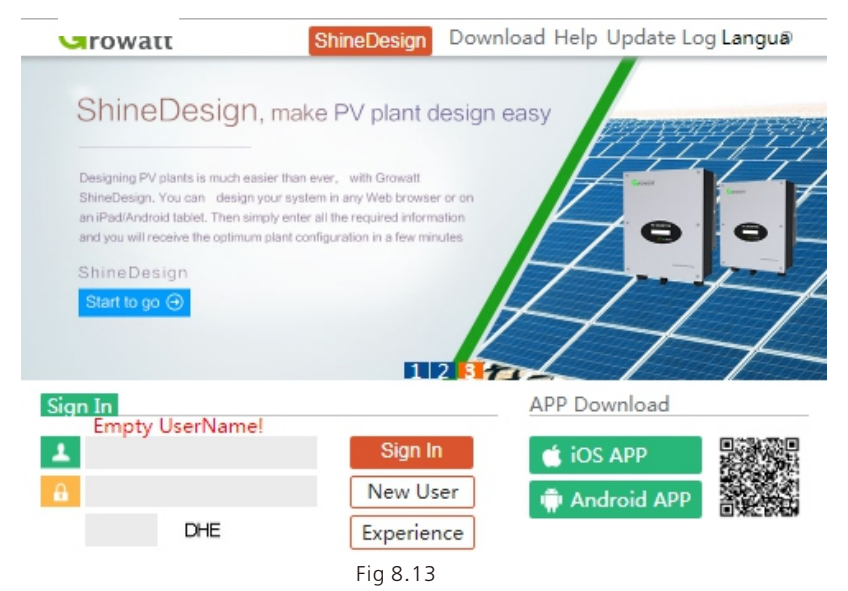

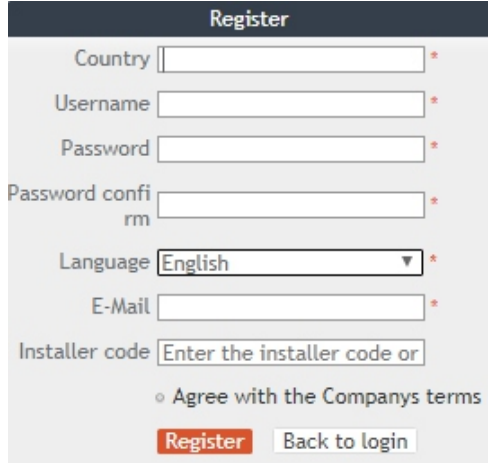

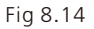

#### 2>Añadir registrador de datos

En la página de la planta, haga clic en el dispositivo de gestión, a continuación, haga clic en añadir registrador de datos, la entrada de la SN y el código válido a continuación, guardar, después de que el dispositivo está encendido, registrador de datos se mostrará después de 5 minutos, también el dispositivo vendrá en línea (nuestro dispositivo es monitoreado por el registrador de datos, por lo que necesita para agregar el registrador de datos aquí primero).

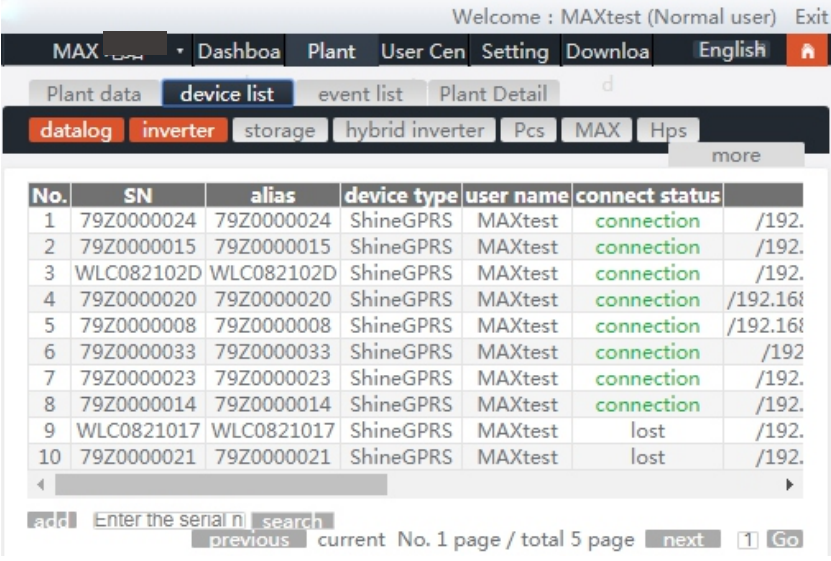

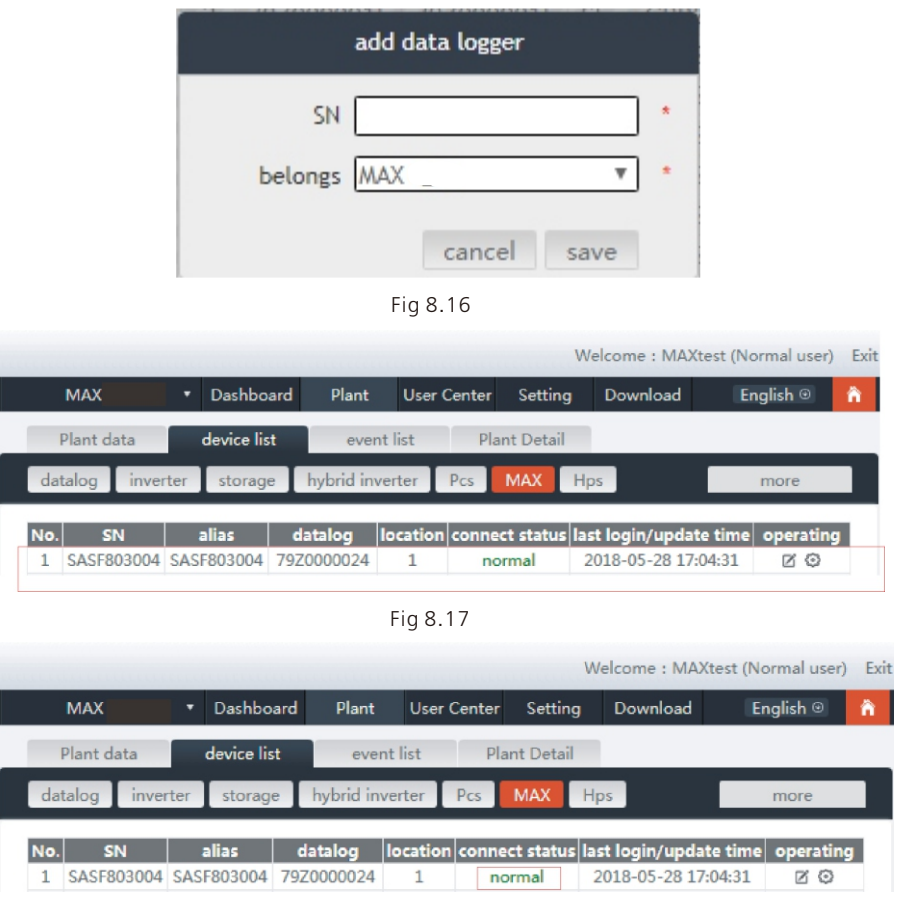

Fig 8.18

3> Lectura de datos

A.La lectura de la producción básica, la energía actual, la producción total, los ingresos actuales y los ingresos acumulados se muestran en esta página.

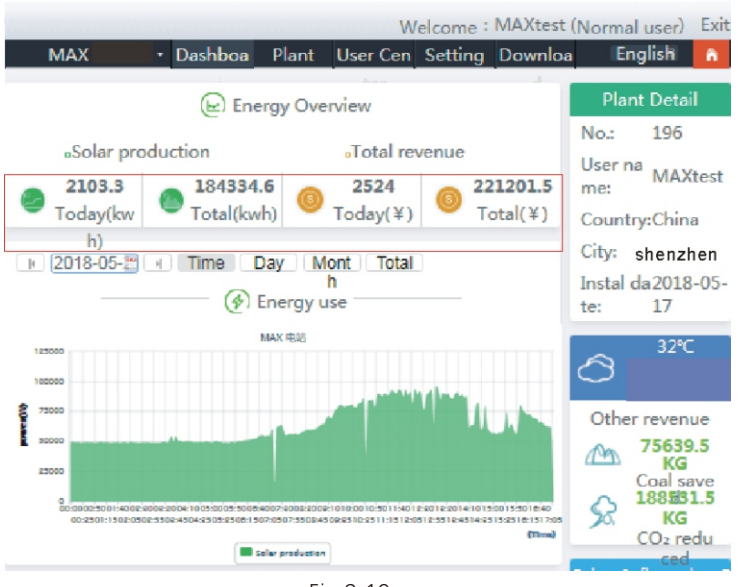

Fig 8.19

B. La página de datos de la planta puede comprobar la potencia del dispositivo, la curva de tensión por hora, día, mes o año.

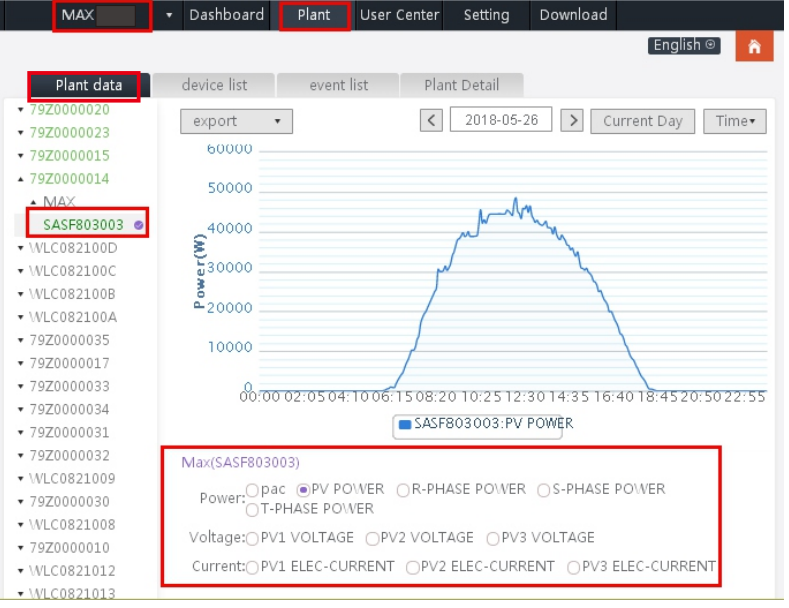

Fig 8.20

#### 4>Instalar el equipo

La página de gestión de dispositivos selecciona MAX. El número de serie del dispositivo que se va a configurar se encuentra en la lista.

Aviso: Las siguientes operaciones son solicitadas por profesionales.

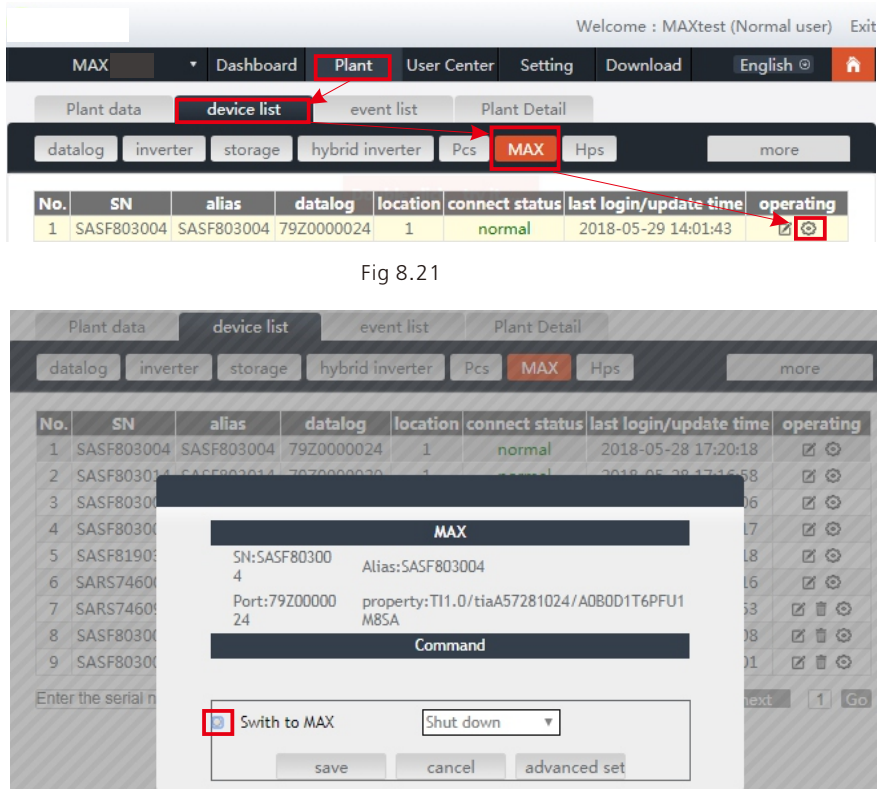

Fig 8.22

#### 5>Comprobar datos detallados

Haga doble clic en el número de serie del dispositivo en la lista de dispositivos. Se muestra la página de datos detallados. Las páginas de datos pueden verse por fecha o exportarse.

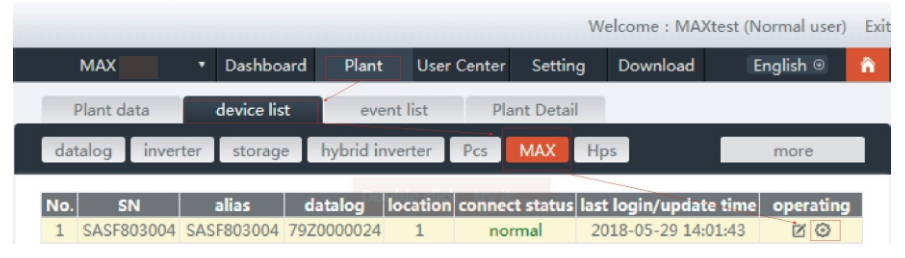

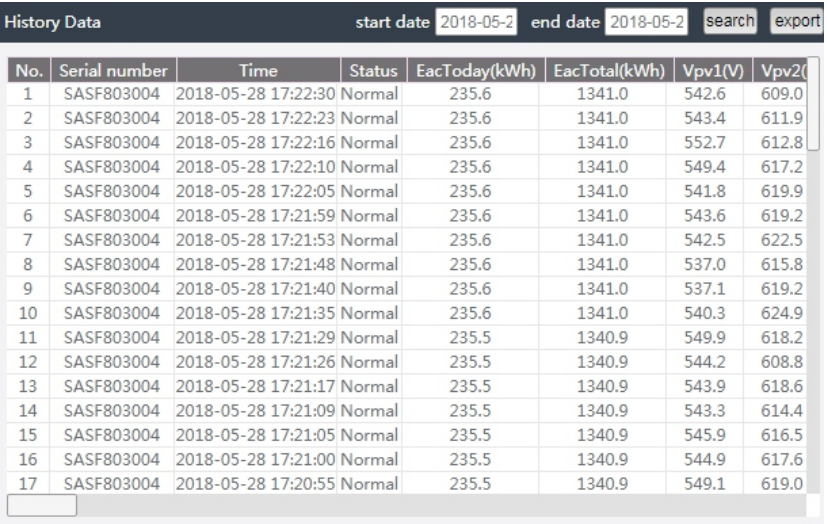

Fig 8.24

#### 8.1.2.2 Monitorización de Shinemaster

Se trata de un dispositivo de monitorización rentable y compacto, especialmente diseñado para plantas de energía solar, con una CPU de alta velocidad y un sistema Linux estable que registra de forma inteligente las características del sistema del usuario.

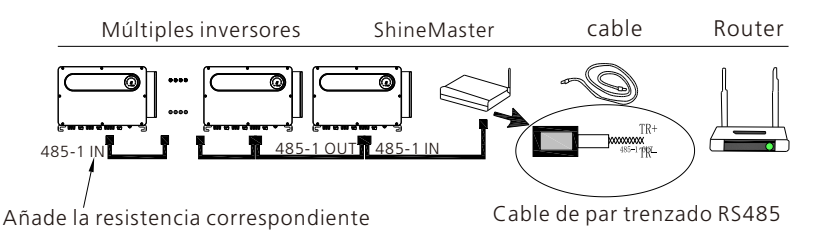

#### Característica:

1> Un registrador de datos de comunicación versátil y de alto rendimiento que notifica al usuario el estado del sistema en cualquier momento.

2>Configuración flexible de los parámetros, gestión de la información del sistema, aviso y registro de errores, almacenamiento de gran capacidad.

3> Recoger los datos y subirlos a Growatt en tiempo real a través de la red.

Nota: El contador inteligente y el monitor ambiental deben ser del fabricante designado por Growatt, de lo contrario la monitorización no será posible. Cuando se utiliza el RS485 de varias máquinas en paralelo, por favor, conecte el cable de tierra de acuerdo con la sección 6.3.1.

close

El marco del sistema de supervisión de las comunicaciones se muestra en la siguiente figura. Los usuarios pueden elegir el método de supervisión más adecuado según la situación real.

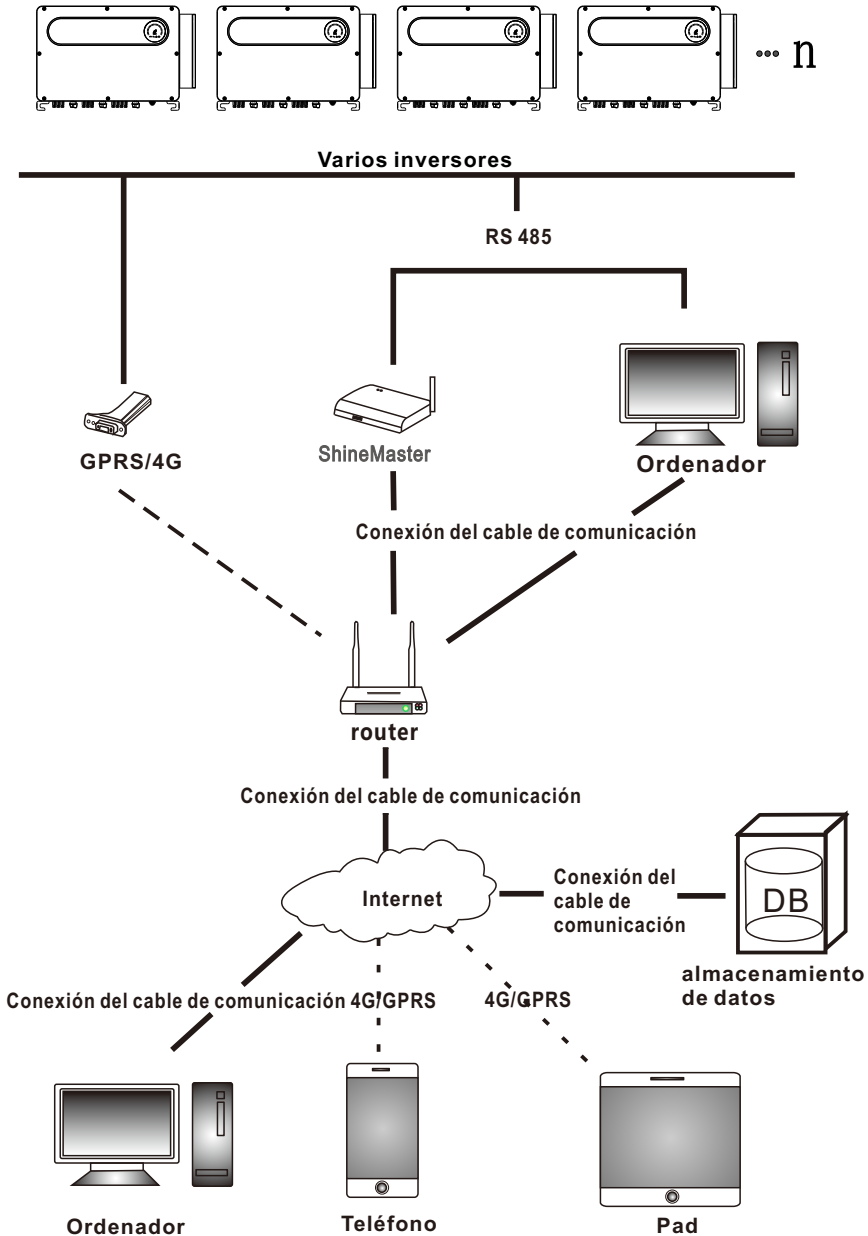

1>Consulta de la dirección IP de ShineMaster

A.Los puertos lan del PC y del shinemaster se conectan al puerto del router a través del cable de red, para que estén en la misma red de área local.

B. Vaya a la página de gestión del router y compruebe la "lista de hosts de Internet" para consultar la dirección IP del número de serie del ShineMaster como nombre del dispositivo conectado. Esta IP es la dirección IP asignada por el router al ShineMaster. Si no sabe cómo hacerlo, póngase en contacto con el administrador de la red para que lo haga.

Nota: El router debe activar la asignación automática de IP, es decir, abrir la función DHCP.

C.Introduzca la dirección IP del shinemaster en el navegador para entrar en la página integrada del shinemaster.

2>Acceso a la página incorporada de ShineMaster

Antes de acceder, compruebe si el cable de comunicación entre los dispositivos está bien conectado. Una vez que la comprobación sea correcta, puede introducir la dirección IP de ShineMaster en el navegador IE para acceder a la página integrada de ShineMaster. Siempre que el ShineMaster esté en el mismo segmento de red que el ordenador al que

está accediendo, podrá acceder al servidor incorporado del ShineMaster. A.Si el usuario visita con éxito la página incorporada de shinemaster, puede ir

directamente a la interfaz de inicio de sesión de la página incorporada, como se muestra en la figura 8.25 a continuación.

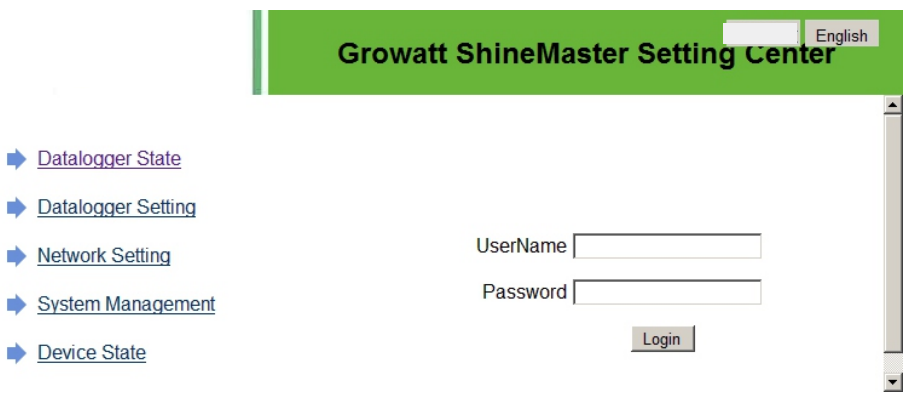

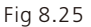

B. Introduzca el nombre de usuario y la contraseña, nombre de usuario por defecto: admin contraseña: admin. haga clic en el inicio de sesión después de rellenar, entrar en growatt shinemaster página del sistema

3>Vista del estado del colector de datos ShineMaster

Haga clic en el estado del colector de datos shinemaster para ver la "información del estado del sistema", el "número de serie", la dirección del servidor, el "número de dispositivos conectados", etc.

#### **Growatt ShineMaster Setting Center**

English

- Dataloguer State
- Dataloguer Setting
- Network Setting
- System Management
- Device State
- $\Rightarrow$  Logout

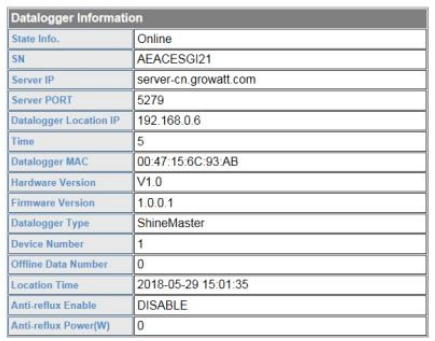

#### Fig 8.26

4>El colector de datos ShineMaster añade o elimina el dispositivo

ShineMaster Antes de supervisar los dispositivos fotovoltaicos, tenemos que entrar en la página de la configuración del colector de datos Shinemaster incorporado para añadir dispositivos.

A. Añadir dispositivo

1)Seleccione el modo de supervisión de los dispositivos fotovoltaicos en la primera lista desplegable de añadir o eliminar dispositivos.

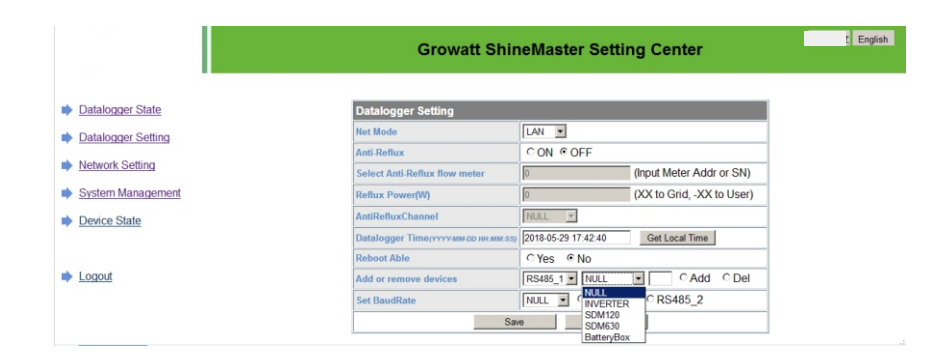

Fig 8.27

2)Seleccione el tipo de dispositivo fotovoltaico supervisado en la segunda lista desplegable.

|                           | <b>Growatt ShineMaster Setting Center</b>                                                                                        | $E$ English          |
|---------------------------|----------------------------------------------------------------------------------------------------|----------------------|
| Datalogger State          | <b>Datalogger Setting</b>                                                                                                    |                      |
| <b>Datalogger Setting</b> | LAN -<br><b>Net Mode</b><br>CON COFF<br>Anti-Reflux                                                                              |                      |
| <b>Network Setting</b>    | (Input Meter Addr or SN)<br><b>Select Anti-Reflux flow meter</b><br>$\sqrt{0}$                                                   |                      |
| <b>System Management</b>  | (XX to Grid. -XX to User)<br><b>Reflux Power(W)</b>                                                                              |                      |
| <b>Device State</b>       | $\sim$ $\,$<br><b>NULL</b><br>AntiRefluxChannel                                                                                  |                      |
|                           | 2018-05-29 17:42:40<br><b>Get Local Time</b><br>Datalogger Time(YYYYMM-DD HH:MM:SS)<br>$CYes$ $@$ No<br><b>Reboot Able</b>       |                      |
| Logout                    | $RS485_1$ MULL<br>Add or remove devices                                                                                          | C Add C Del          |
|                           | <b>NULL</b><br>NUL<br>CRS485_2<br><b>Set BaudRate</b><br><b>INVERTER</b><br><b>SDM120</b><br>Save<br><b>SDM630</b><br>BatteryBox | $\sim$ $\sim$ $\sim$ |

Fig 8.28

3)Rellene la tercera lista desplegable con la dirección de correspondencia del dispositivo fotovoltaico.

|                          |                                     | <b>Growatt ShineMaster Setting Center</b>            |  |
|--------------------------|-------------------------------------|------------------------------------------------------|--|
| Datalogger State         | <b>Datalogger Setting</b>           |                                                      |  |
| Datalogger Setting       | Net Mode                            | LAN -                                                |  |
|                          | Anti-Reflux                         | CON COFF                                             |  |
| <b>Network Setting</b>   | Select Anti-Reflux flow meter       | (Input Meter Addr or SN)<br> 0                       |  |
| <b>System Management</b> | <b>Reflux Power(W)</b>              | (XX to Grid. - XX to User)<br>$ 0\rangle$            |  |
| <b>Device State</b>      | <b>AntiRefluxChannel</b>            | <b>NULL</b><br>$\mathbb{R}$                          |  |
|                          | Datalogger Time/YYYYMM-DD HH-MM:SSI | 2018-05-29 17:42:40<br>Get Local Time                |  |
|                          | <b>Reboot Able</b>                  | CYes CNo                                             |  |
| Logout                   | Add or remove devices               | RS485 1 $\bullet$ NVERTER $\bullet$ 1<br>C Add C Del |  |
|                          | <b>Set BaudRate</b>                 | NULL • CRS485 1 CRS485 2                             |  |
|                          | Save                                | Cancel                                               |  |

Fig 8.29

4)Seleccione "Añadir" y luego haga clic en "Guardar".

5)Vaya a la página de estado del dispositivo después de guardar con éxito para confirmar que el dispositivo se ha añadido correctamente.

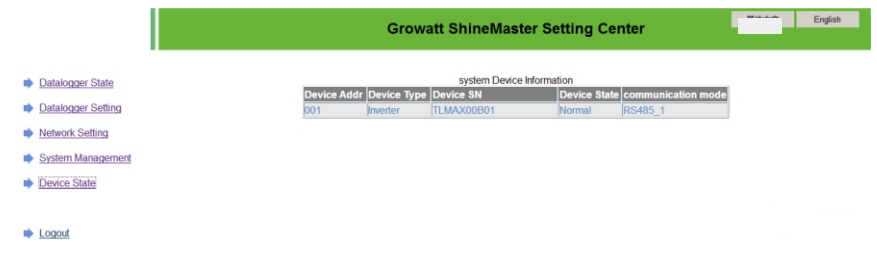

B. Borrar dispositivo

1)Seleccione la primera lista desplegable de "añadir o eliminar dispositivos" para controlar el modo de monitorización de los dispositivos fotovoltaicos.

2)Seleccione el tipo de dispositivo fotovoltaico supervisado en la segunda lista desplegable.

3)Rellene la tercera lista desplegable con la dirección del dispositivo fotovoltaico correspondiente.

4)Seleccione el siguiente "del" y haga clic en Guardar para completar la adición del dispositivo.

5)Entra en la página de estado del dispositivo después de guardarlo con éxito para confirmar que el dispositivo se ha eliminado correctamente.

5>Carga de datos de ShineMaster a ShineServer

A. Registro:Inicio de sesión

1)Introduzca el nombre de dominio del servidor en el navegador del ordenador para entrar en la página de acceso a shineserver, si es la primera vez que se conecta, registre el nombre de usuario. Entre en la página de acceso al nombre de dominio, como se muestra en la figura 8.32 a continuación.

Nombre de dominio del servidor de usuario chino: http://server-cn.growatt.com. El nombre de dominio del servidor internacional de usuarios es: http://servercn.growatt.com.

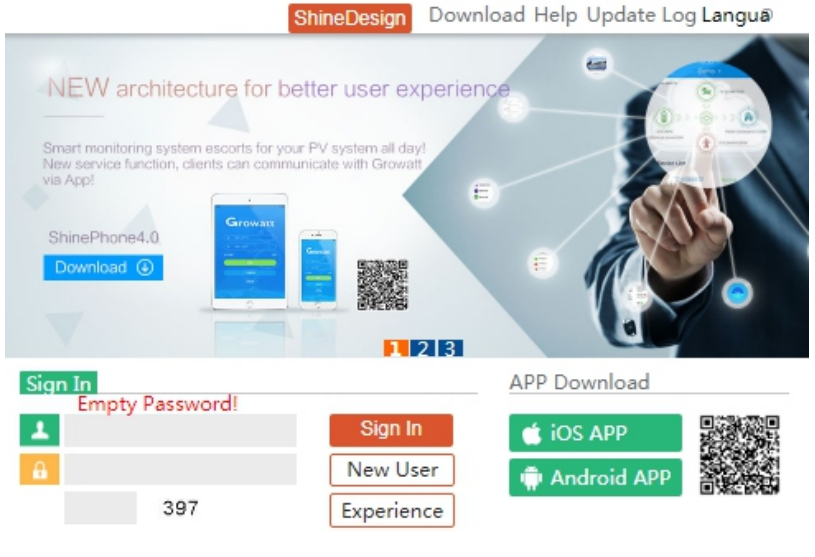

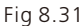

2)Registre el nombre de usuario, introduzca la información del usuario de acuerdo con la solicitud, una vez completada la información, haga clic en "registrar".

Nota: "número de serie del colector" y "código de comprobación del colector" ver cuadro de número de serie del colector o cuadro de garantía.

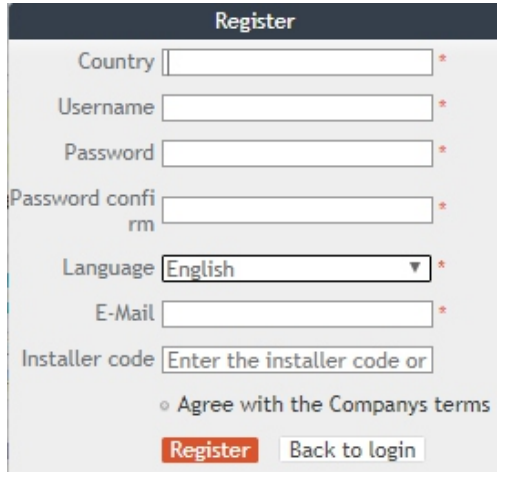

Fig 8.32

B. Ver los datos de seguimiento

1) Una vez completado el registro, salta automáticamente a la interfaz principal de shineserver. Haga clic en "central eléctrica" e "información de trabajo" para visualizar la información del diagrama de flujo de potencia total de la central eléctrica en el mismo día. La lista desplegable "Seleccionar colector" le permite ver el diagrama de flujo de potencia diario de un solo inversor para la central eléctrica.

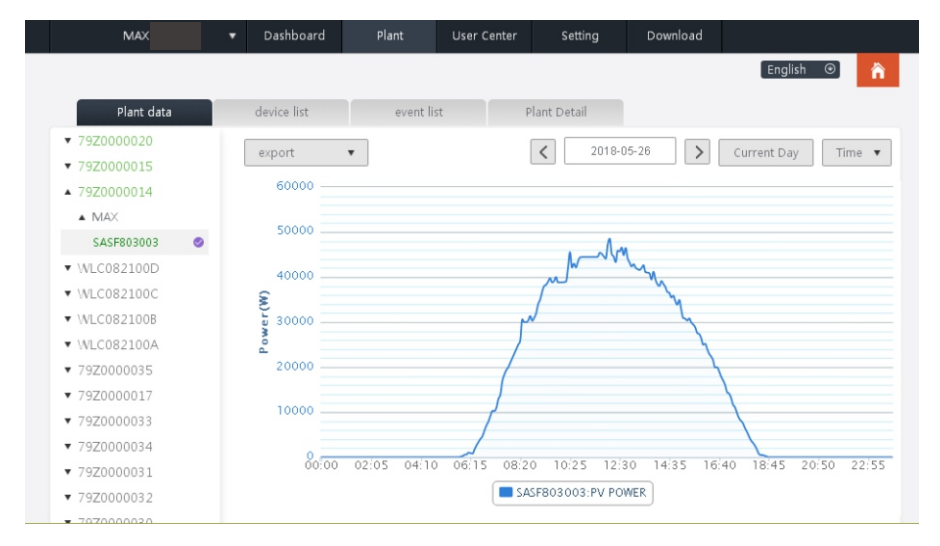

Fig 8.33

2) Haciendo clic en "central eléctrica" y "gestión de equipos" a su vez, se pueden ver los datos en tiempo real del "colector de datos", el "inversor", el "monitor ambiental", el "contador inteligente" y la "caja de confluencia" MAX.

# 8.2 Control de datos locales

El modo de monitorización de datos locales del inversor de la serie MAX-X2 y MAX-XL2 tiene una conexión directa con el teléfono móvil y el PC, udisk, los detalles son los siguientes.

## 8.2.1 Aplicación para teléfonos móviles (Shinephone) Vigilancia local

### 8.2.1.1 Acceder a la aplicación para la supervisión local

#### Método 1

Cuando abra la página de inicio de sesión de la aplicación, haga clic en el icono de la caja de herramientas de la esquina superior derecha. Aparecerá

la caja de herramientas, haz clic en la herramienta de depuración local, y puedes obtener el nombre del wifi del colector escaneando el código QR o el código de barras (La contraseña por defecto para el WIFI es 12345678. Si ya te has conectado, puedes hacer clic en "Saltar" para conectarte directamente a la WIFI).

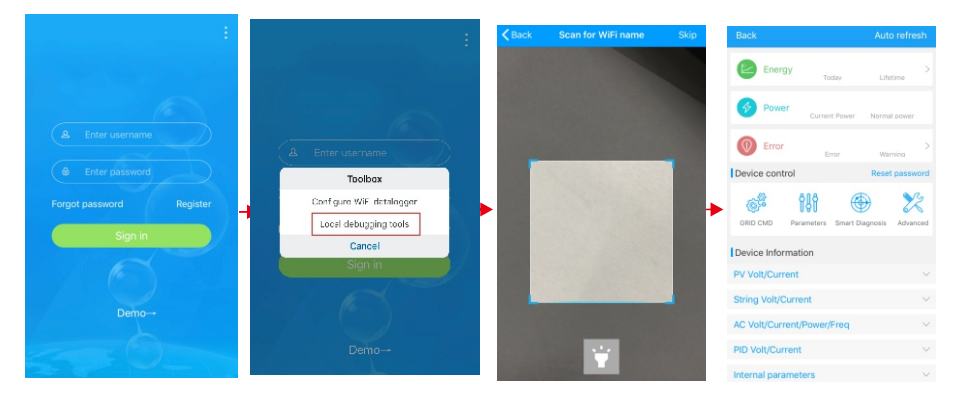

Fig 8.34

Método 2

Abrir la aplicación, introducir el nombre de usuario y la contraseña, hacer clic en el inicio de sesión, entrar en mí (centro personal). Haga clic en el

entrar en la herramienta, encontrar el depurador local para entrar, y usted puede obtener el nombre de wifi del colector mediante el escaneo del código QR o código de barras( La contraseña por defecto para WIFI es 12345678. Si ya te has conectado, puedes hacer clic en "Saltar" para conectarte directamente a la WIFI).

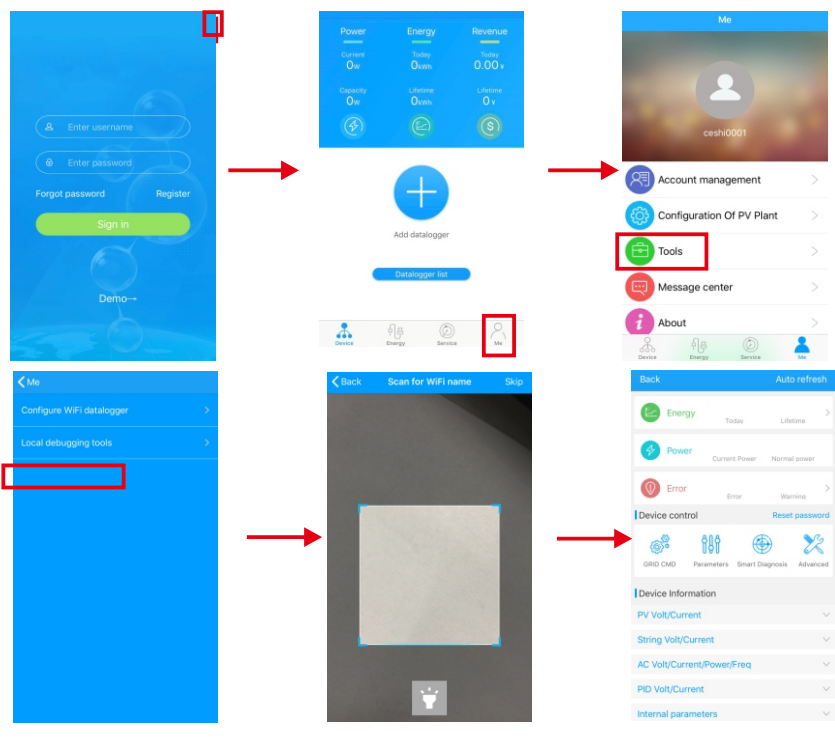

Fig 8.35

## 8.2.1.2 Uso de la supervisión y depuración local

Al ver el monitoreo local, debe mantener el wifi del teléfono conectado al wifi del recolector para ver el monitoreo local (para ingresar a la página de monitoreo local, primero haga clic en la actualización automática para obtener la información de datos .<br>más reciente)

Generación de electricidad: la opción de ver la última generación, la generación diaria, la generación mensual y anual de información detallada.

Potencia: se puede ver la potencia actual y el valor de la potencia nominal; fallo: se puede leer la información detallada del fallo del equipo.

1>control de dispositivos

Nota: Además de restablecer la contraseña para conectarse a la red, otros módulos WIFI que deben conectarse al colector pueden ver la información.

A.Restablecer contraseña

Necesita conexión a la red de l a cuenta o s s para configurar o modificar la contraseña de depuración local.

B.Configuración de los ajustes

Los datos de configuración del inversor, la tensión, la potencia, etc., pueden modificarse en función del uso (Fig. 8.36).

#### B.Configuración de los ajustes

Los datos de configuración del inversor, la tensión, la potencia, etc., pueden modificarse en función del uso (Fig 8.36).

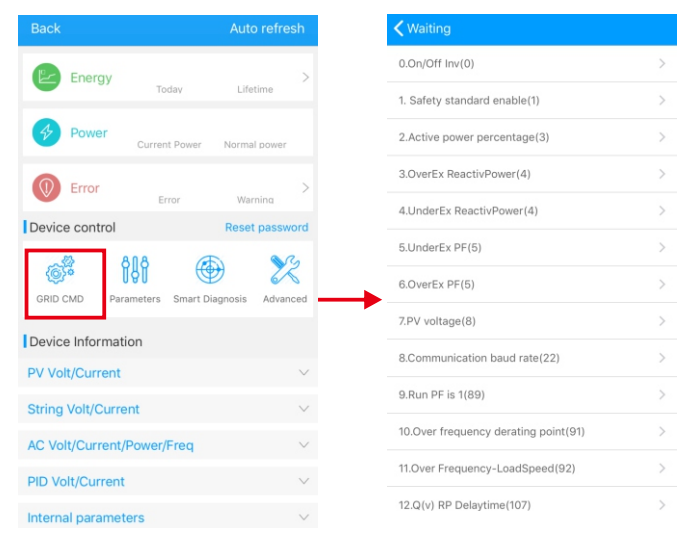

Fig 8.36

C.Configuración de los parámetros

Los datos de los parámetros del equipo pueden modificarse en función del uso (Fig 8.37).

D.Detección inteligente

Vista detallada y precisa de los datos y el estado del dispositivo (Fig 8.38).

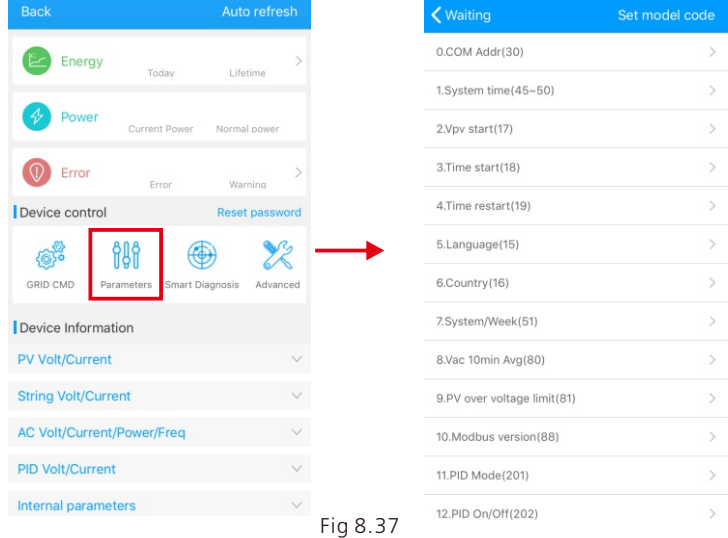

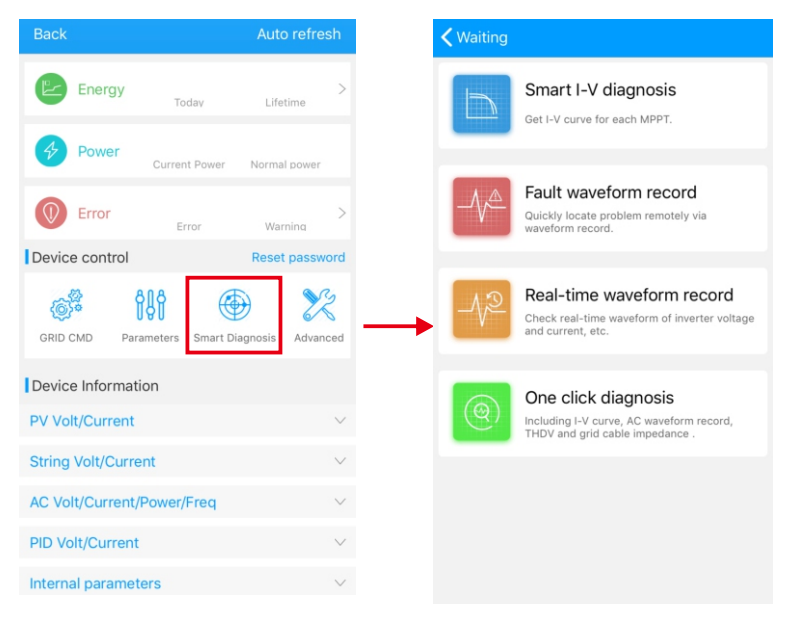

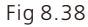

#### E.Escaneo inteligente de la curva I-V Puede escanear a distancia cada mppt (Fig 8.39).

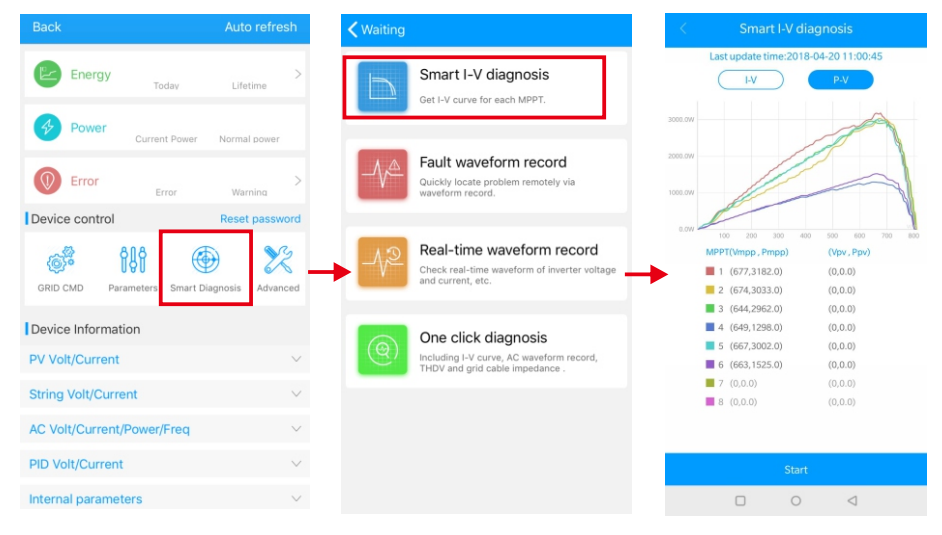

# F.Detección de fallos en el registro

Localización de averías a distancia, rápida y precisa (Fig 8.40).

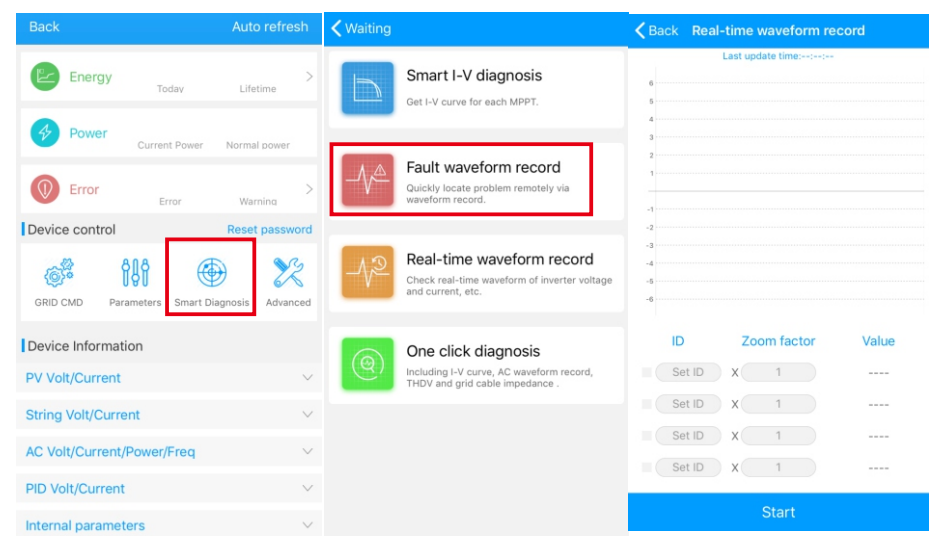

Fig 8.40

G.Detección de la grabación en tiempo real

La calidad de la tensión y la corriente del inversor puede observarse en tiempo real (Fig 8.41).

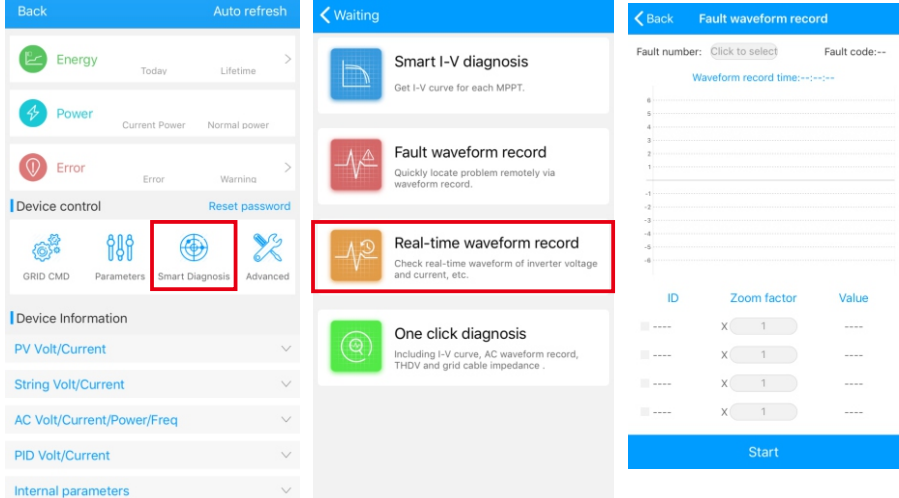

#### H.Diagnóstico en un clic

Diagnóstico de la curva I-V, forma de onda de la red, THDV y detección de la impedancia del cable, todo ello con un solo clic (Fig 8.42).

I.Ajuste de alto nivel

Según los parámetros de ajuste de la dirección del registro (profesionales).

J.Información del dispositivo

Compruebe la tensión/corriente fotovoltaica, la tensión/corriente de la cadena, la tensión/corriente alterna, la potencia/frecuencia,

Tensión/corriente PID, parámetros internos e información detallada del dispositivo y parámetros

( Fig 8.43).

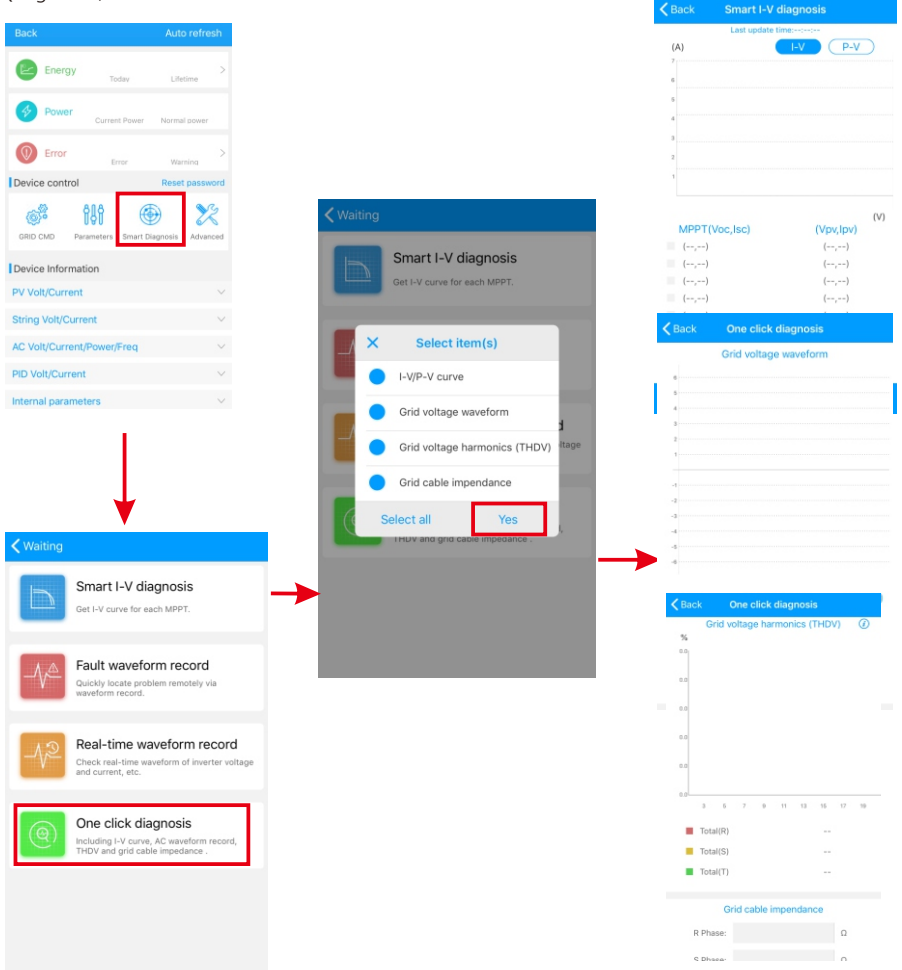

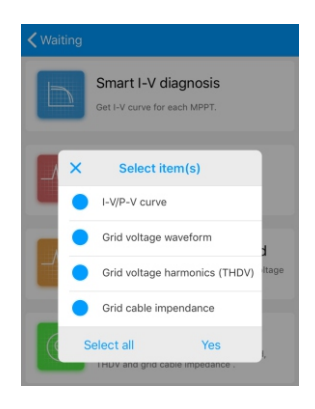

Fig 8.43

## 8.2.2 Monitorización del disco U

Refiérase a 6.3.2 USB a WIFI/ conexión de comunicación del disco U, el monitoreo local del disco U puede realizar las funciones de grabación de software, grabación de fallas, análisis de curvas y grabación en tiempo real. Los detalles son los siguientes:

1>Programación del firmware

Cree el archivo bconfig.txt bajo la raíz del disco U, escriba el siguiente contenido, luego inserte el disco U para programar. Tenga en cuenta que el programa M3 debe estar programando por última vez.

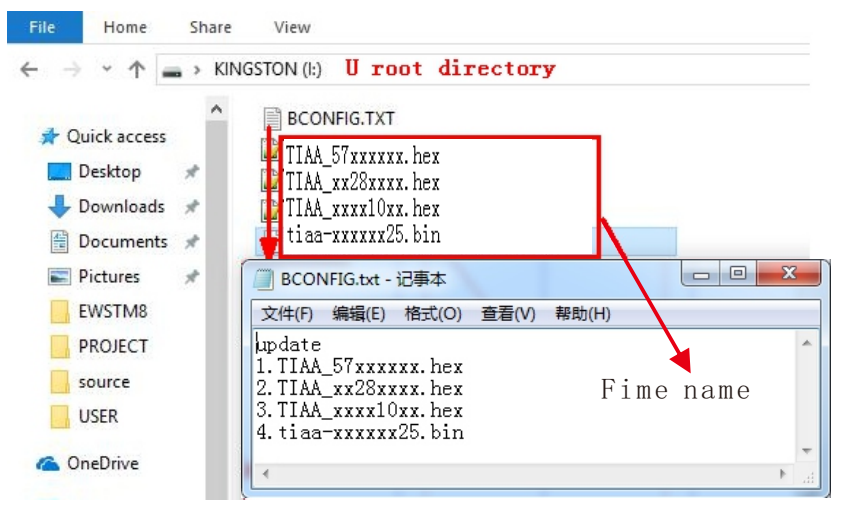

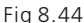

2>Registro de fallos

Cree el archivo bconfig.txt bajo la raíz del disco U, escriba el siguiente contenido, luego inserte el disco U que se puede leer la información de fallas, luego genera un formulario bajo los archivos en el directorio raíz, Se almacena un total de 60 información de grabación de fallas, los últimos Números son 0.

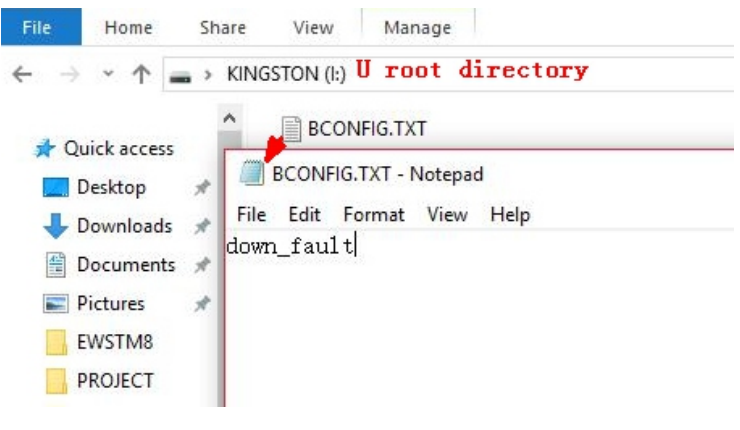

Fig 8.45

3>Análisis de curvas

Crear el archivo bconfig.txt bajo la raíz del disco U, escribir el siguiente contenido, el disco U de inserción para grabar la curva I-V, a continuación, genera un formulario bajo los archivos en el directorio raíz.

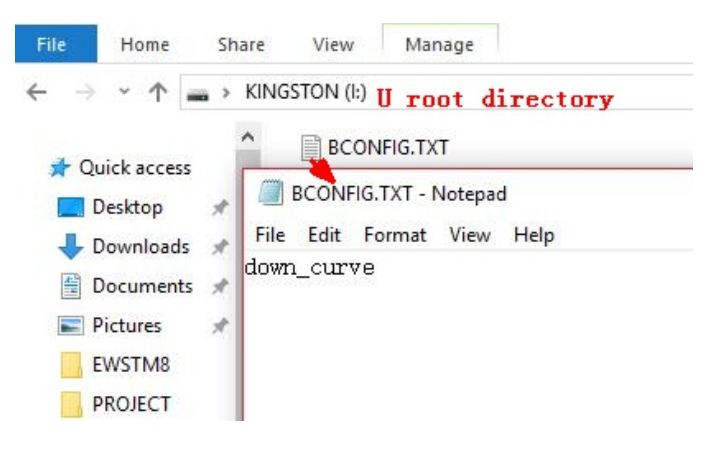

Fig 8.46

#### 4>Grabación en tiempo real

Cree el archivo bconfig.txt bajo la raíz del disco U, escriba el siguiente contenido, luego inserte el disco U para leer la información de grabación en tiempo real, luego genera un formulario bajo los archivos en el directorio raíz, la forma de onda del registro del formulario es consistente con el ID de la configuración del comando.

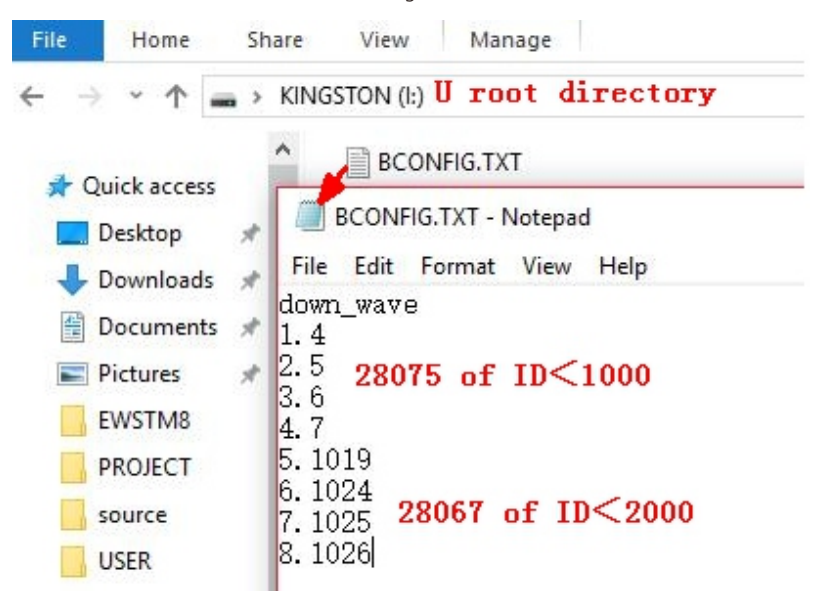

Fig 8.47

# Mantenimiento del sistema 9

# 9.1 Mantenimiento rutinario

# 9.1.1 Limpieza del inversor

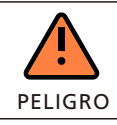

• Antes de cualquier operación, por favor desconecte el interruptor de CC y el de CA, y espere al menos 5 minutos hasta que la capacitancia interna se descargue completamente.

1>Compruebe la temperatura ambiente y el polvo del inversor, limpie el inversor cuando sea necesario.

2>Observe si las salidas de aire son normales, cuando sea necesario, limpie las salidas de aire o limpie el ventilador paso a paso, los pasos se refieren a 9.1.2.

# 9.1.2 Mantenimiento de los ventiladores

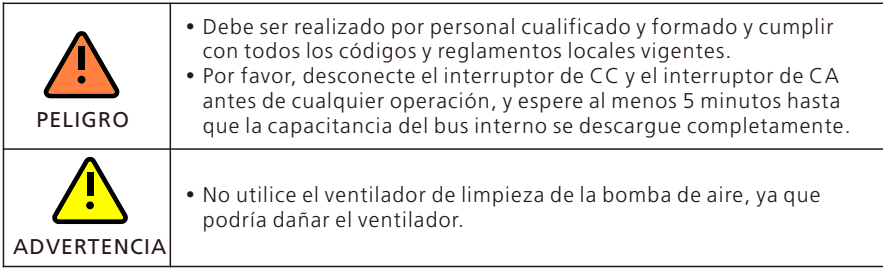

Cuando el inversor Growatt de la serie MAX-X2 y MAX-XL2 trabaja en un entorno de alta temperatura, una buena ventilación y disipación del calor puede reducir eficazmente la posibilidad de disminución de la carga. El inversor está equipado con ventiladores internos, cuando la temperatura interna es demasiado alta, los ventiladores trabajan para reducir la temperatura interna. Cuando el inversor disminuye su potencia debido a .<br>que la temperatura interna es demasiado alta, las siguientes son las posibles razones o soluciones.

1) El ventilador está bloqueado o el disipador de calor acumula demasiado polvo, es necesario limpiar el ventilador, la cubierta del ventilador o el disipador de calor. 2) El ventilador está dañado, es necesario reemplazarlo.

3) La mala ventilación del lugar de instalación, necesita seleccionar el lugar de instalación apropiado de acuerdo con los requisitos básicos de instalación.

Procedimiento de limpieza y sustitución del ventilador;

1> Por favor, asegúrese de que el lado de CC y el lado de CA del inversor han sido desconectados antes de limpiar o sustituir el ventilador.

1) Apague el interruptor de CC.

2) Desconecte los terminales de CC del inversor (los usuarios necesitan herramientas para desconectar los terminales de conexión de CC).

3) Apague el interruptor de CA.

2> Retire los tornillos de las protecciones de los ventiladores con un destornillador de estrella.

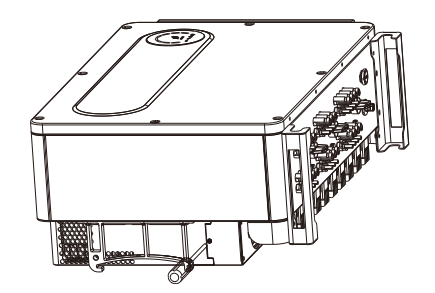

Fig 9.1 Vista del ventilador externo

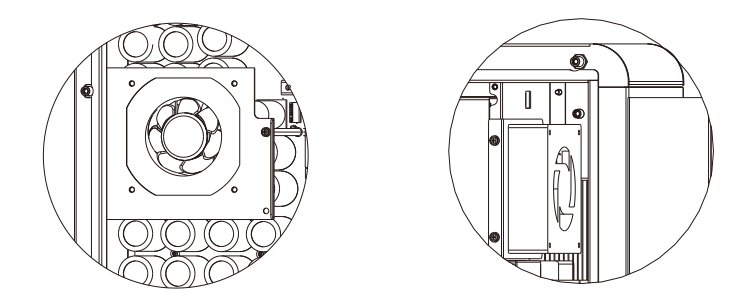

Fig 9.2 Vista del ventilador interno

3>Desconecte el conector de los cables de los ventiladores con un destornillador de cabeza plana y retire los ventiladores de las protecciones de los ventiladores, se muestra como abajo.

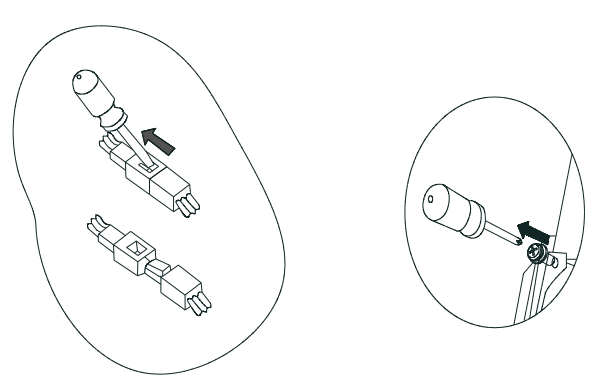

Fig 9.3

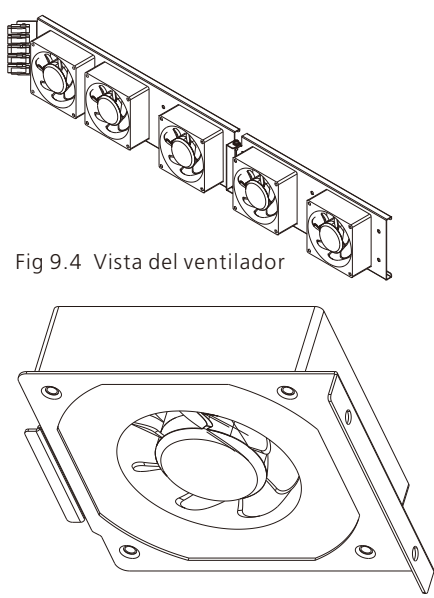

Fig 9.5 Vista del ventilador interno

Aviso: (Los inversores de la serie MAX-X2 y MAX-XL2 tienen siete ventiladores (ventilador interno\*2Pcs) y ventilador externo\*5Pcs).

4>Limpie el ventilador, las protecciones del ventilador y el disipador de calor o sustituya el ventilador.

1) Limpie el ventilador y los protectores del ventilador con una bomba de aire, un cepillo o un paño húmedo.

2) Desmonte cada ventilador por separado para limpiarlo si es necesario.

3) Retire el ventilador que necesita reemplazar con un destornillador de cruz, reemplace un nuevo ventilador.

4) Ordena el cable.

5>Install the fan, fan guard fixed and the inverter again.

# 9.2 Solución de problemas

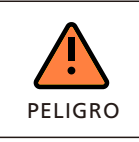

• Debe ser operado por técnicos eléctricos profesionales bien formados y respetar este manual.

• Los conductores normalmente conectados a tierra pueden estar sin conexión a tierra y energizados cuando se indica un aislamiento FV bajo.

# 9.2.1 Advertencia

Las advertencias identifican el estado actual del inversor (Max), las advertencias no están relacionadas con un fallo y no afectan al funcionamiento normal del inversor. Cuando aparece una advertencia con un número después de ella en la pantalla, indica un código de advertencia y normalmente se borra mediante un apagado/reinicio ordenado o una acción autocorrectiva realizada por el inversor.

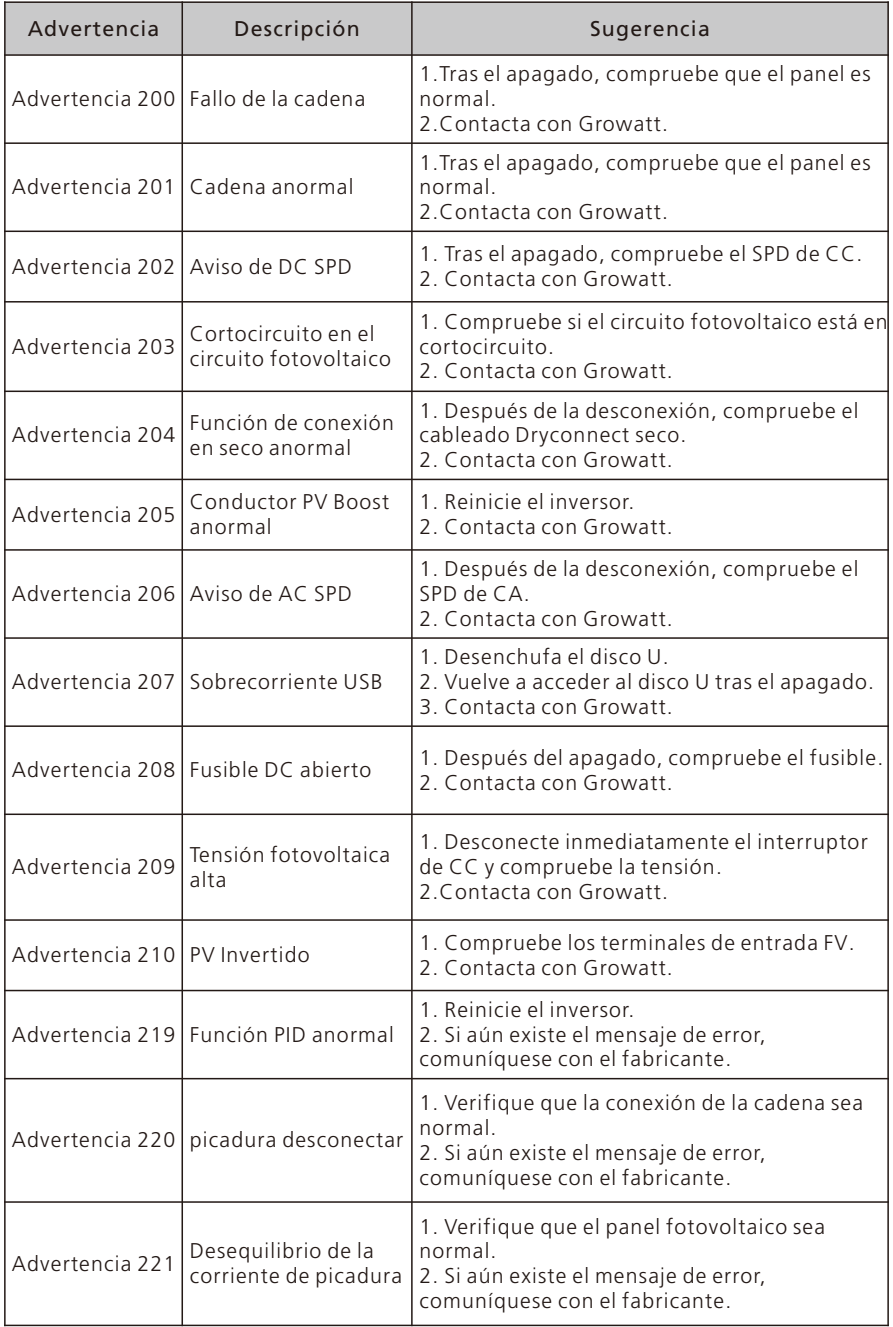

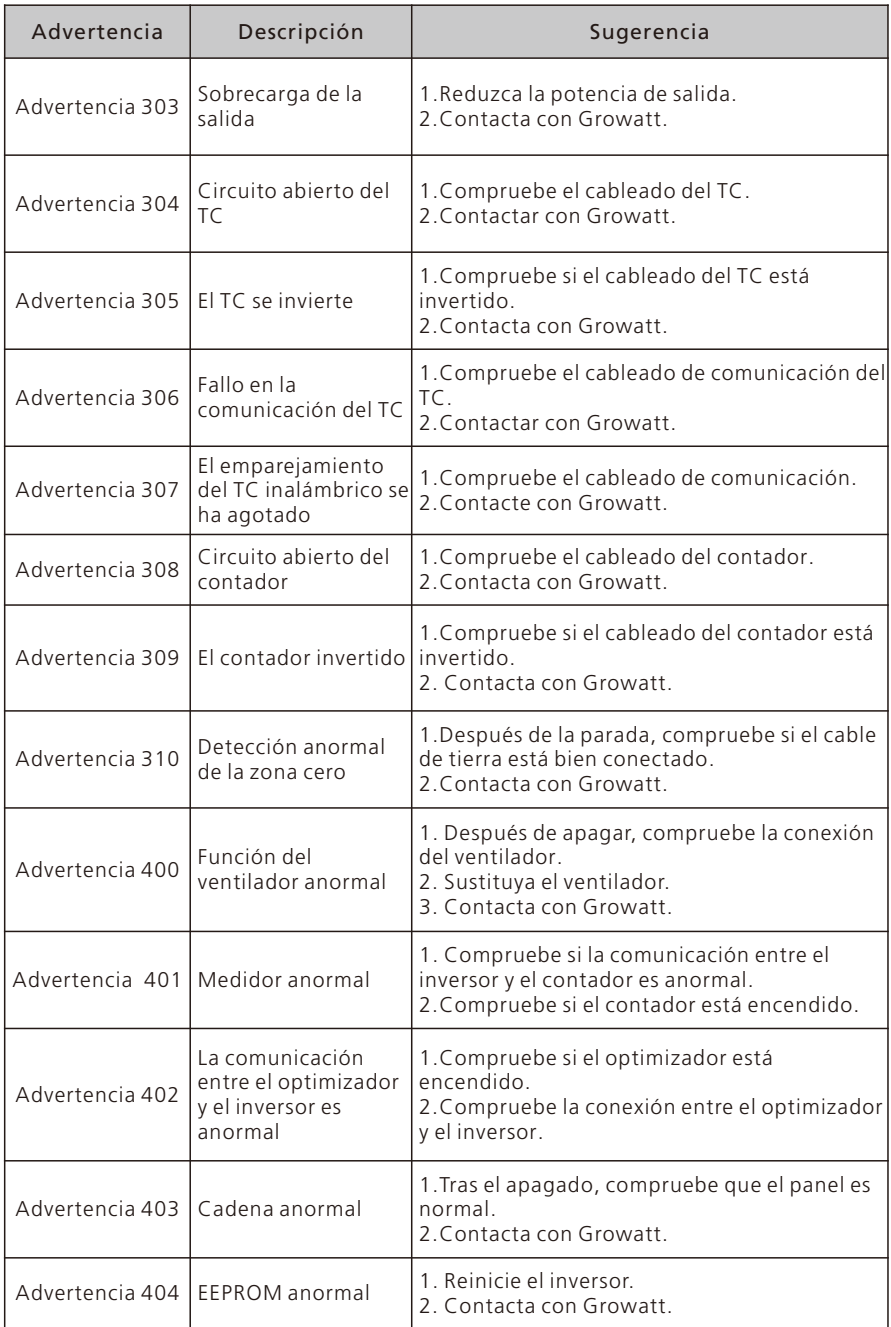

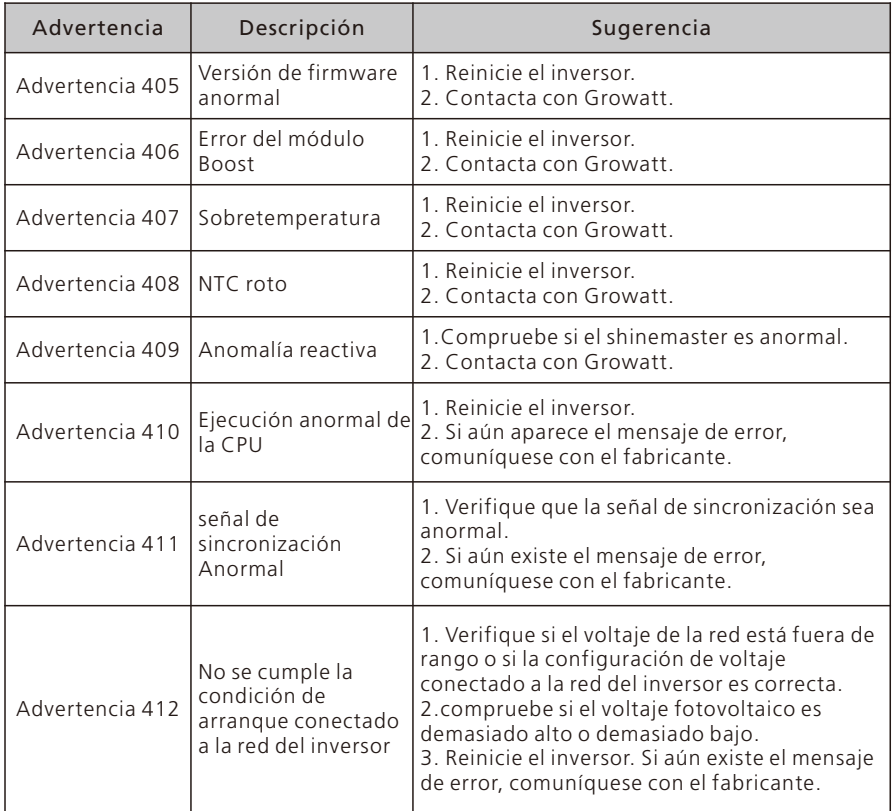

Aviso: El inversor de la serie MAX tiene dos ventiladores externos y cinco internos. Si las sugerencias no funcionan, póngase en contacto con Growatt.

## 9.2.2 Error

Los códigos de error identifican un posible fallo del equipo, una avería o un ajuste o configuración incorrecta del inversor; cualquier intento de corregir o eliminar un fallo debe ser realizado por personal cualificado. Normalmente, el código de error se puede borrar una vez que se elimina la causa o el fallo. Algunos de los códigos de error, como la tabla que se muestra a continuación, pueden indicar un error fatal y requieren que se ponga en contacto con el proveedor o Growatt para obtener ayuda.

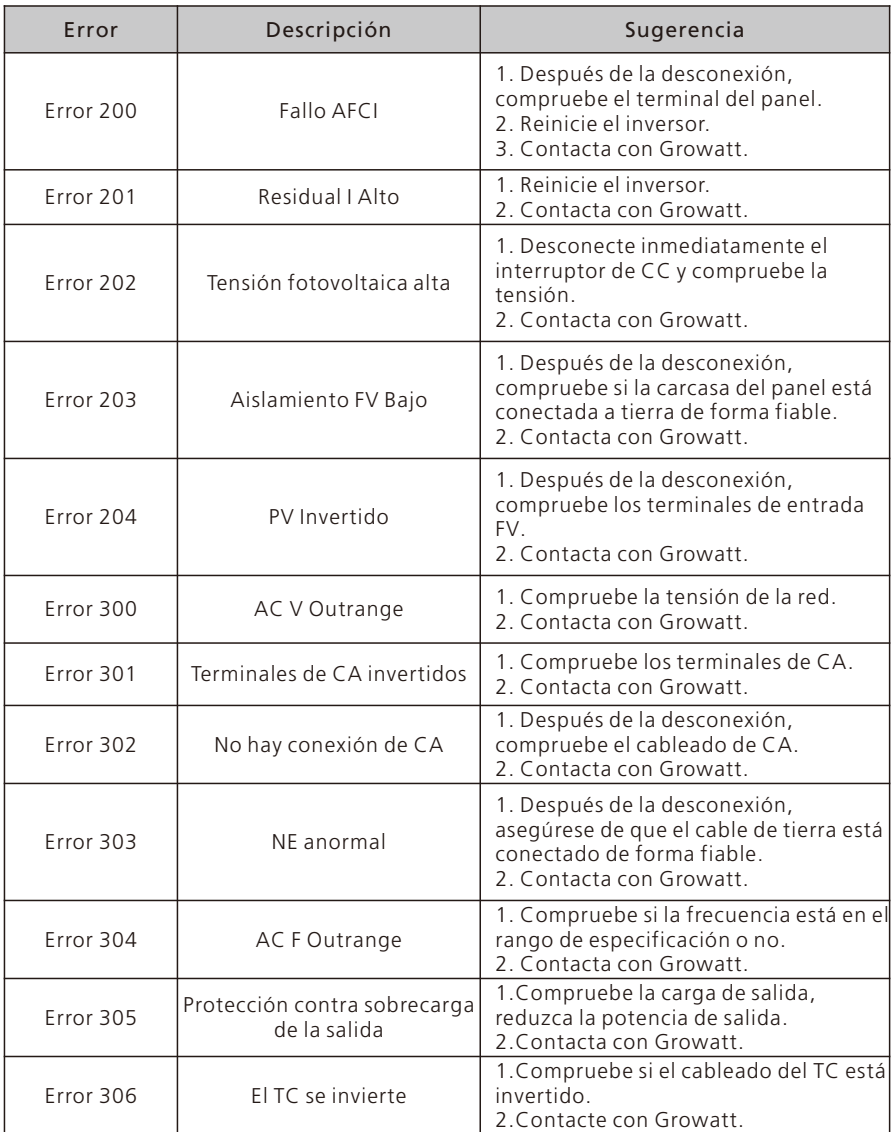

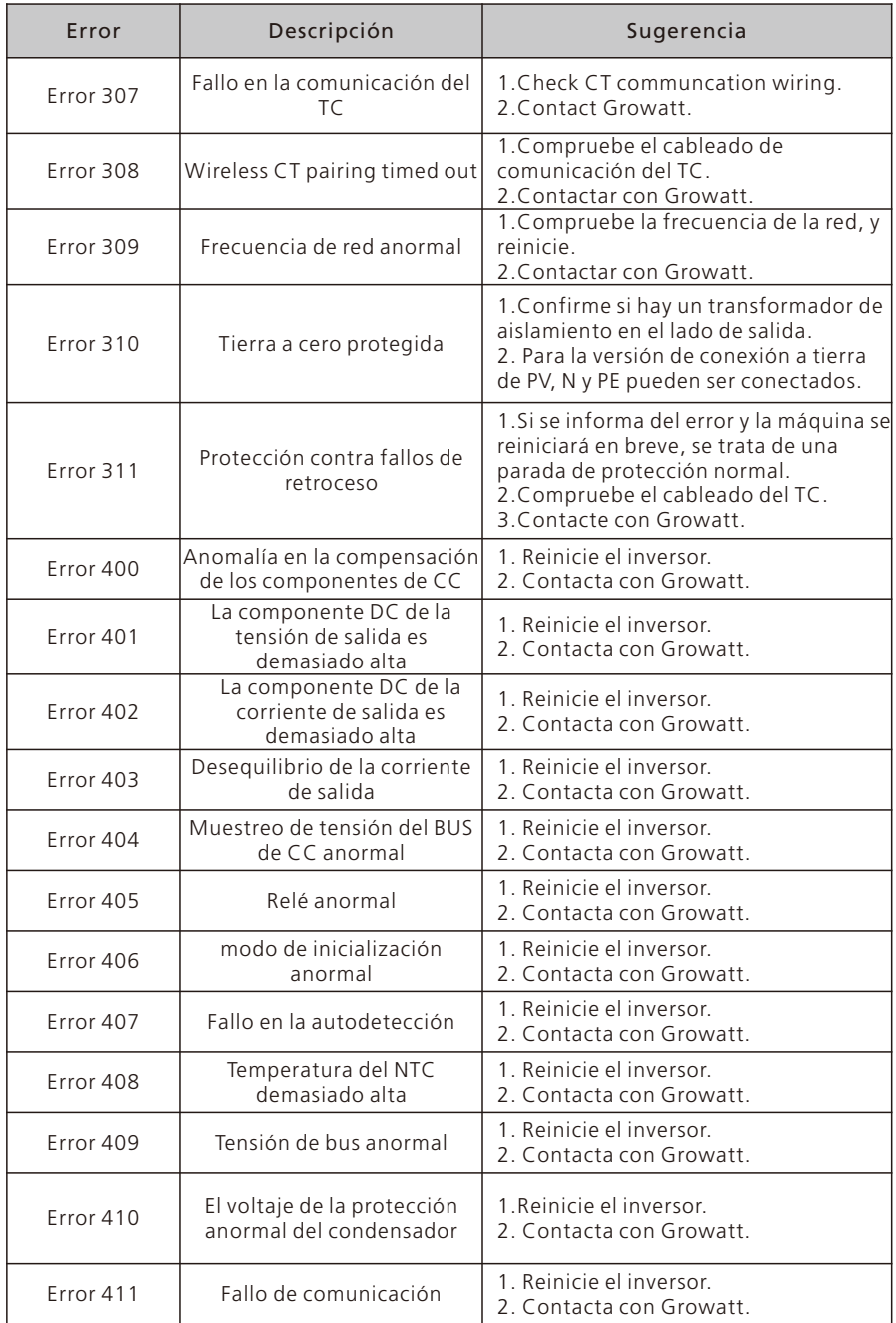

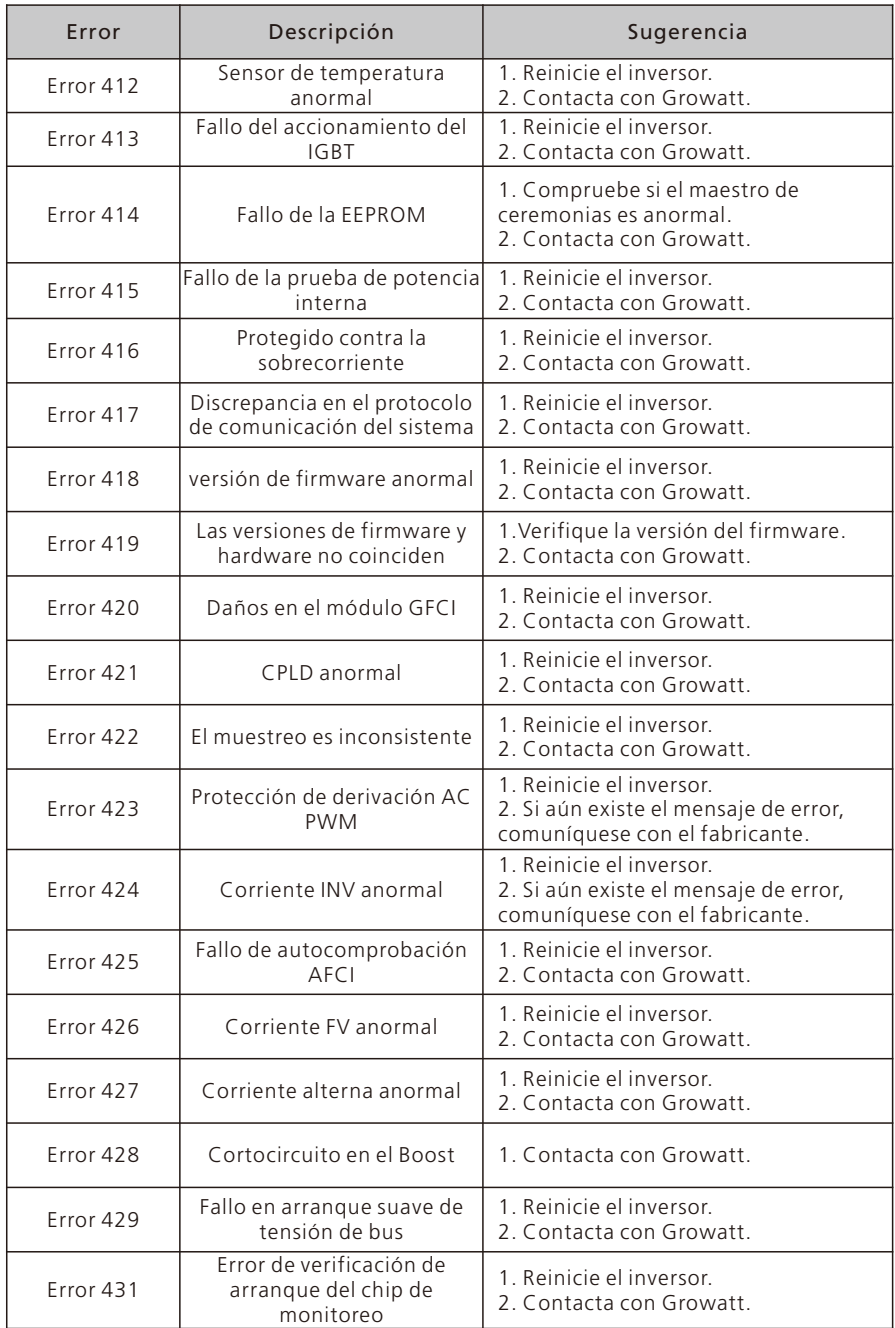

# 10 Especificación del producto

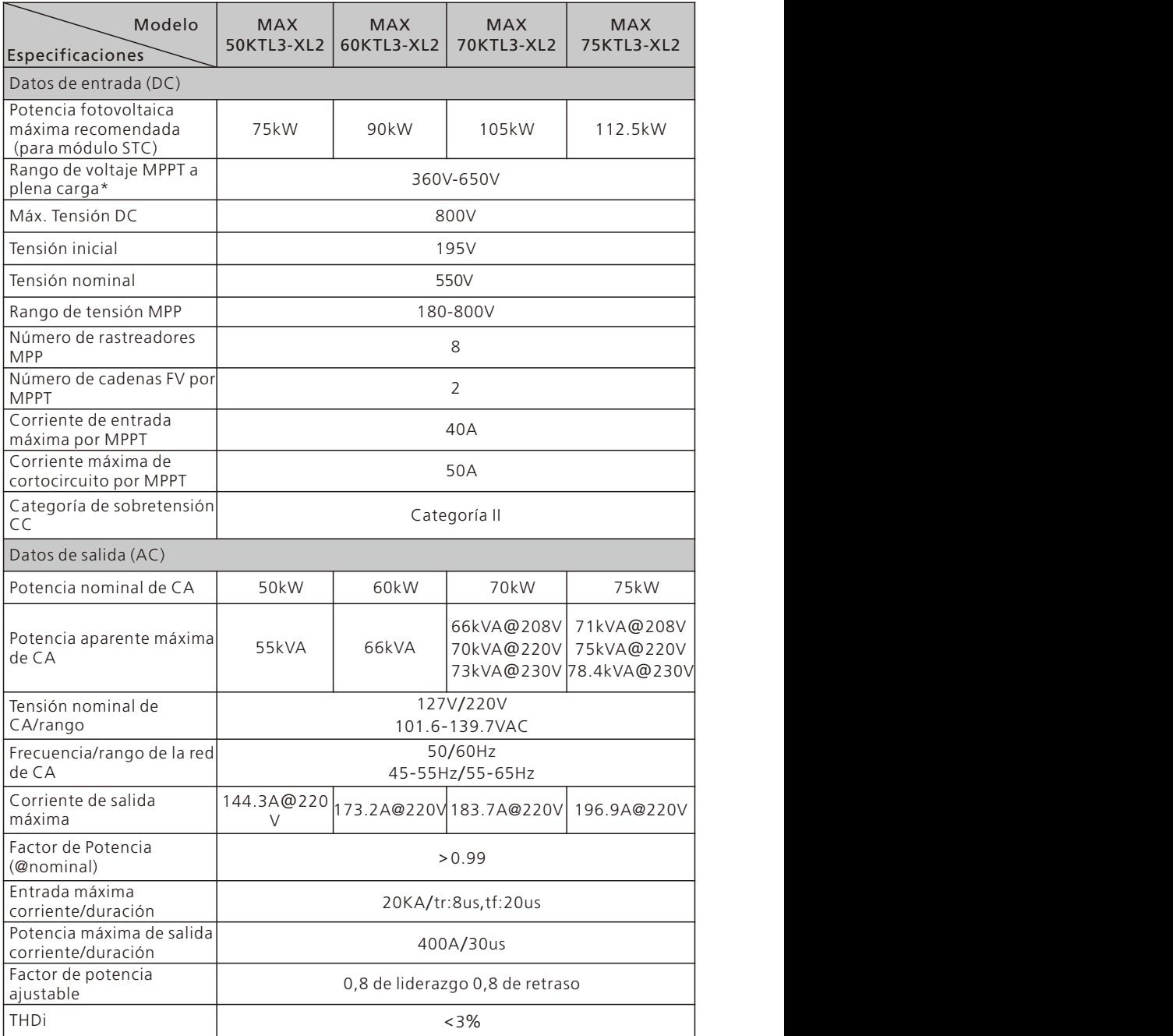

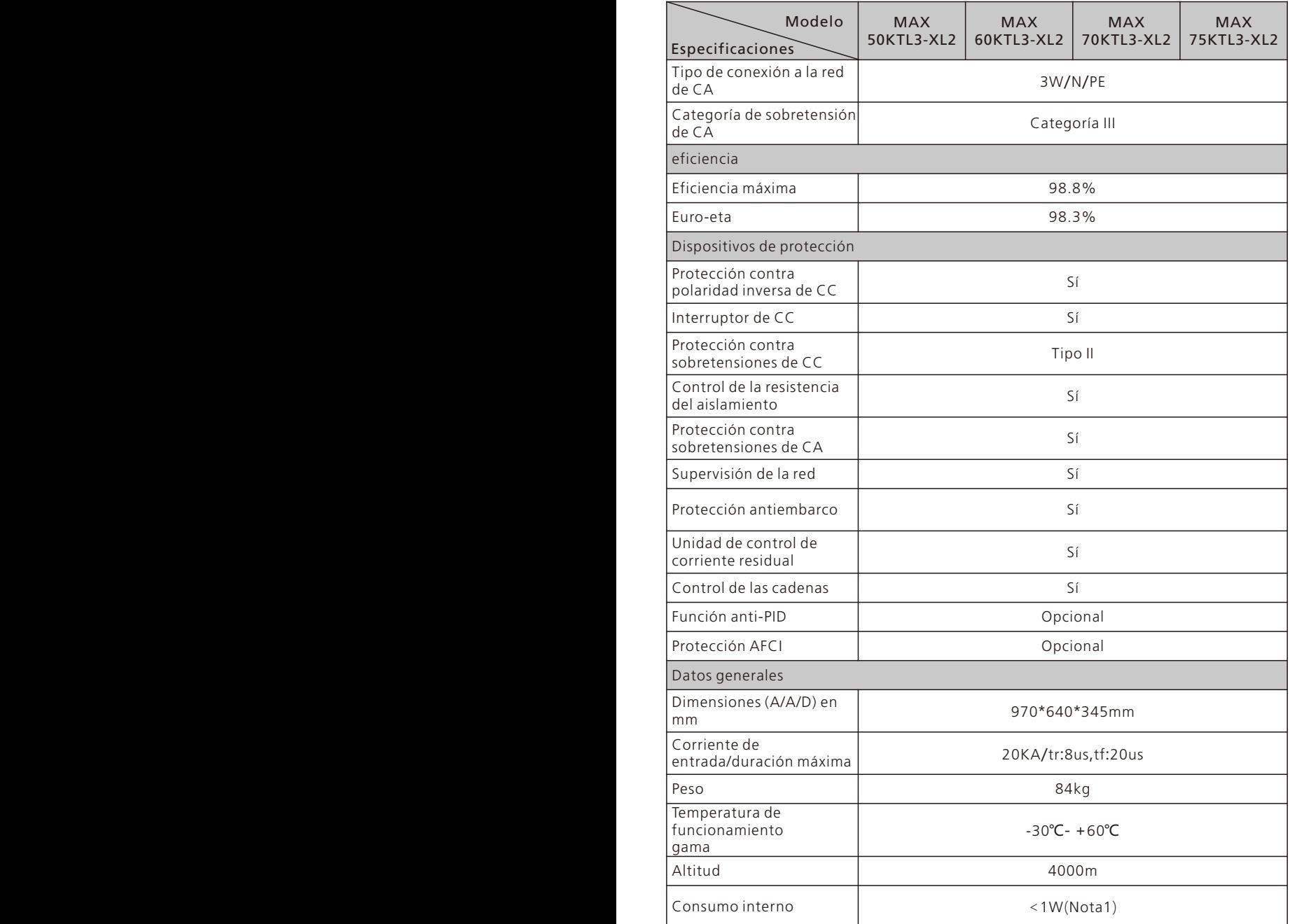

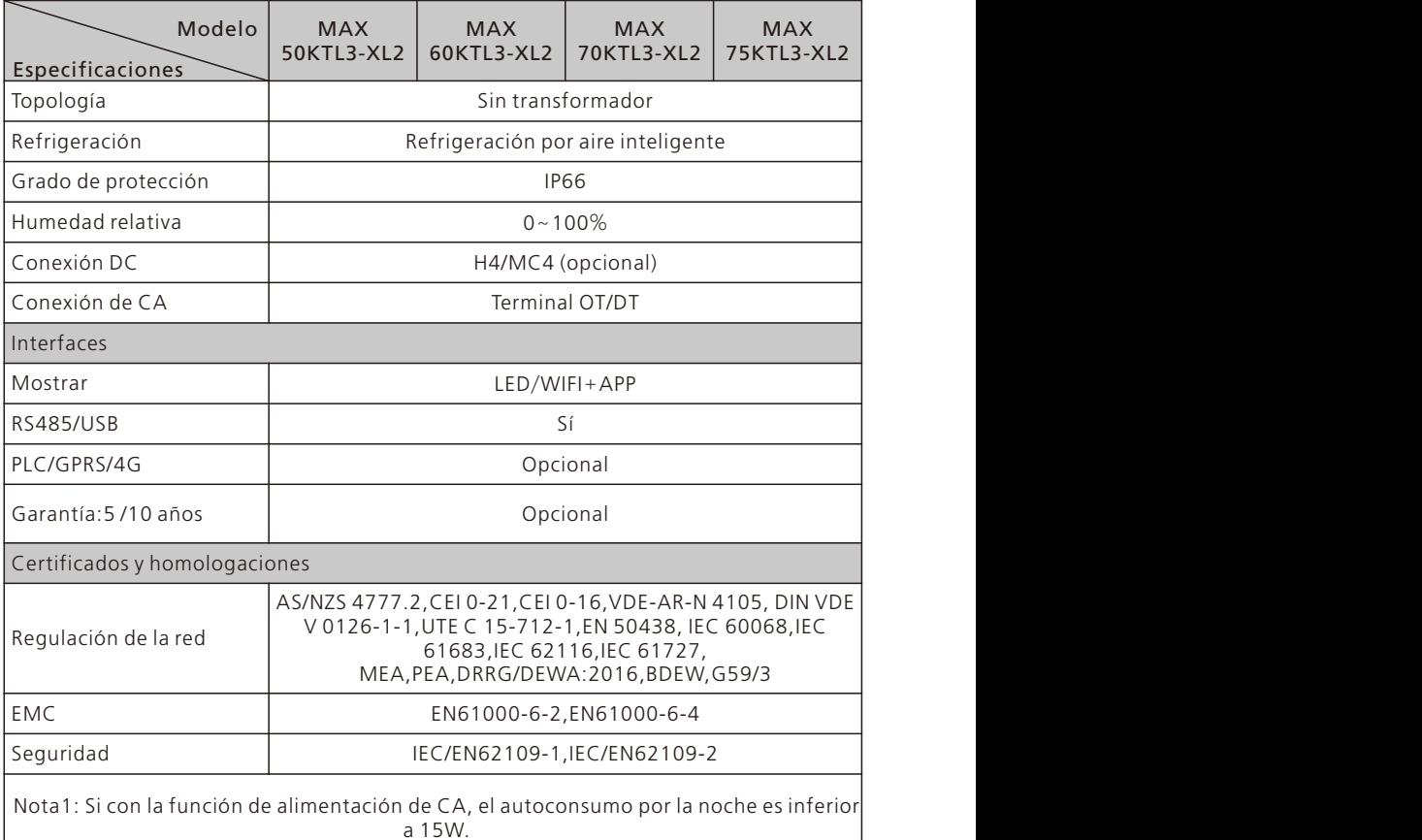

1. Para conectar los módulos solares al MAX 50-75KTL3-XL2 y lograr la máxima eficiencia y una vida útil prolongada, por favor asegúrese de seguir el rango de voltaje de potencia máxima que se muestra en la hoja de datos.

2.El sistema experimentará una reducción de potencia si la tensión fotovoltaica cae fuera del rango de voltaje de potencia máxima.

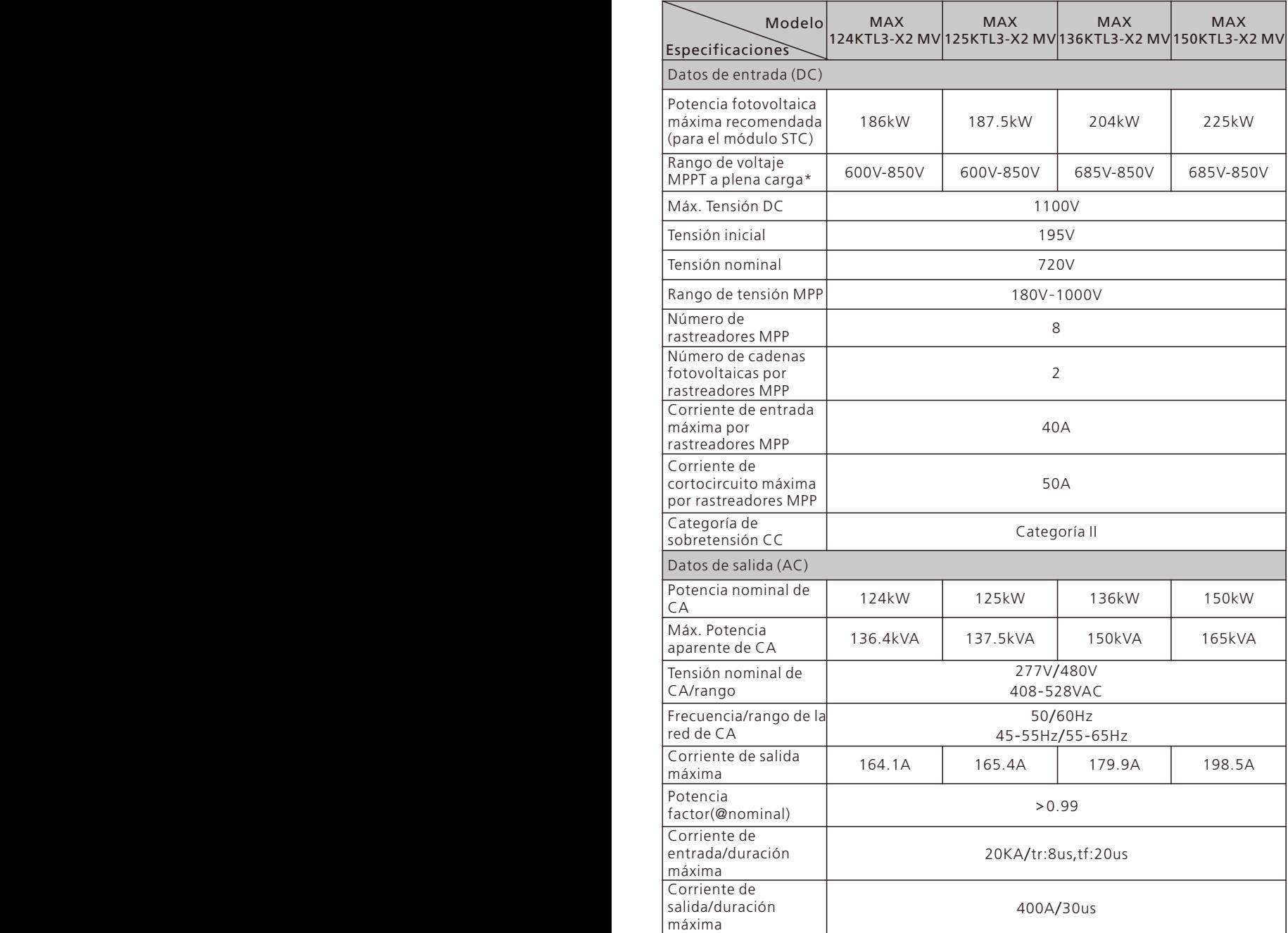

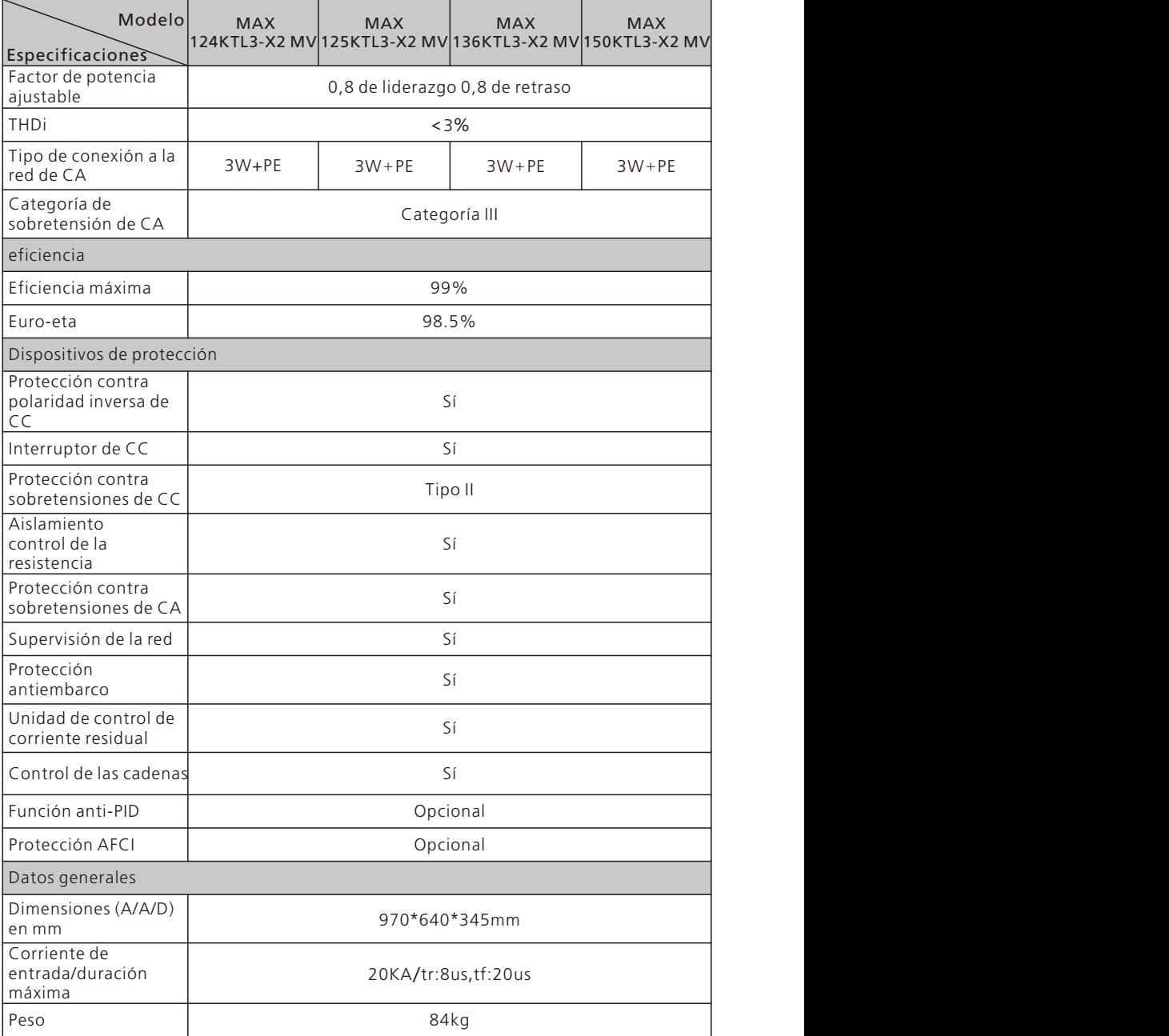

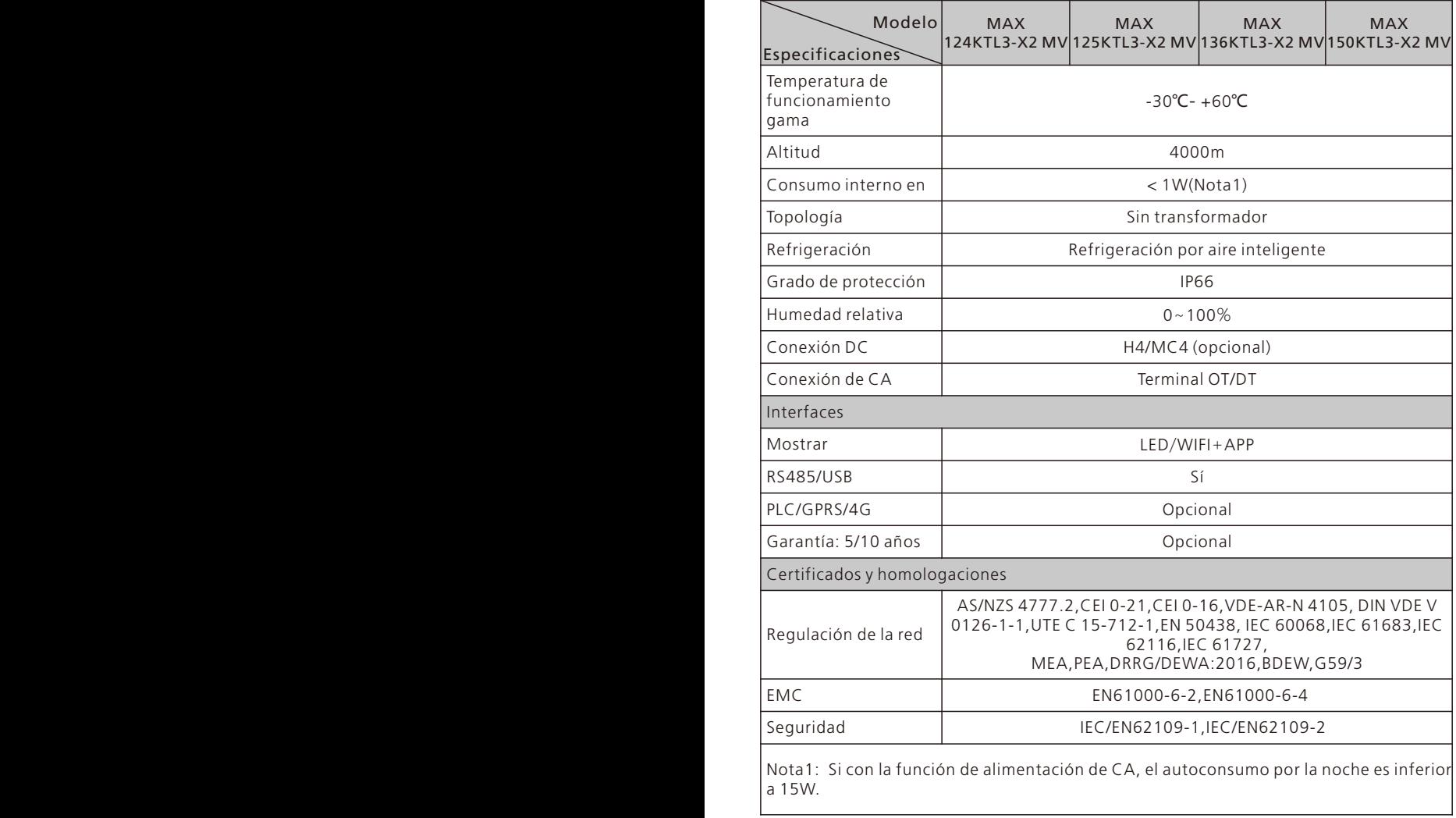
# 11 Desmantelamiento

Si el inversor no funciona en el futuro, es necesario eliminarlo adecuadamente. Los pasos son los siguientes:

1> Desconecte el cortocircuito de CA externo y evite la reconexión debido a un mal funcionamiento.

2> Girar el interruptor DC a la posición "OFF".

3> Espere al menos 5 minutos hasta que se haya completado la descarga del condensador interno.

4> Desconecte el conector de CA.

5> Desconecte el conector de CC.

6> Desmonte el inversor de la pared.

7> Descargar el inversor.

#### 11.1 Eliminación del inversor de la serie MAX-X2 y MAX-XL2

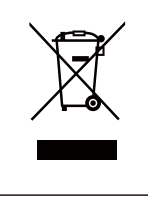

No elimine el inversor de la serie MAX junto con la basura doméstica. Tenga en cuenta las normas de eliminación de residuos electrónicos vigentes en el lugar de instalación en ese momento. Asegúrese de que el aparato antiguo y, en su caso, los accesorios, se eliminen de forma adecuada.

### 12 Garantía de calidad

Consulte el archivo relacionado.

## Contacto 13

Si tiene problemas técnicos en relación con nuestros productos, póngase en contacto con su instalador o con Growatt.

- 1> Tipo de inversor
- 2> Número de serie del inversor
- 3> Código de error del inversor
- 4> Estado del LED del inversor
- 5> Tensión de entrada de CC del inversor (información de los módulos)
- 6> Método de comunicación del inversor

#### Shenzhen Growatt New Energy Co., Ltd

4-13/F, EdificioA, ParqueIndustrialSino-Alemán (Europa), Avenida Hangcheng, Distrito de Bao'an, Shenzhen, China

- T +86 755 2747 1942
- E service@ginverter.com
- W www.ginverter.com

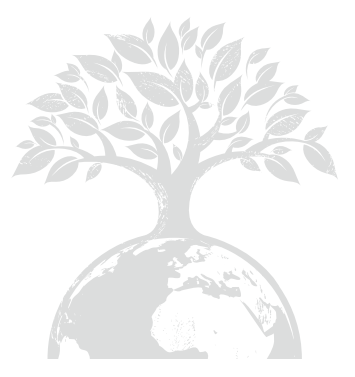

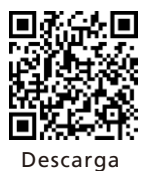

Manual

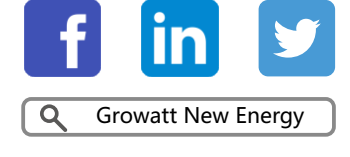

#### Shenzhen Growatt New Energy Co., Ltd

4-13/F, EdificioA, ParqueIndustrial Sino-Alemán (Europa), Avenida Hangcheng, Distrito de Bao'an, Shenzhen, China

T +86 755 2747 1942E service@ginverter.com

W www.ginverter.com

GR-UM-260-I-01